# **農業情報配信**

## ご利用マニュアル ―スマートフォン版―

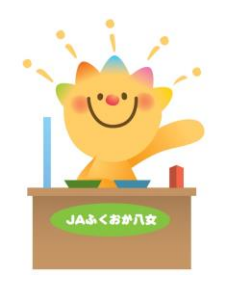

2023.11.22 版

### はじめに

このたびは、「農業情報配信」にお申込みいただき、まことにありがとうございます。 このマニュアルには、農業情報配信でご利用いただける各機能の操作方法や注意事項を記載しており ます。

1-1 マニュアルの構成について

本マニュアルは、各機能( 通知書・取引状況・アグリカード・管内市況概況・情報伝達 )の説明から 構成されています。以下に概要を示します。

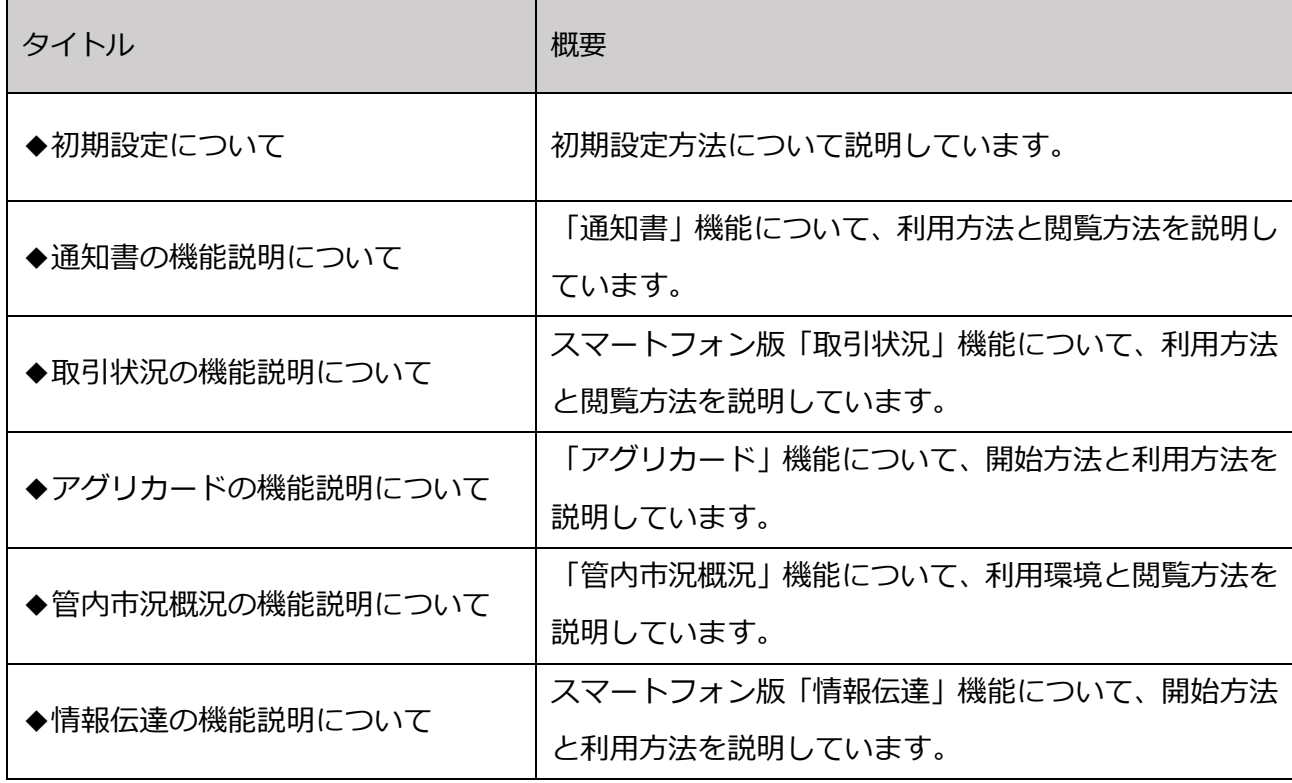

#### 1-2 推奨環境について

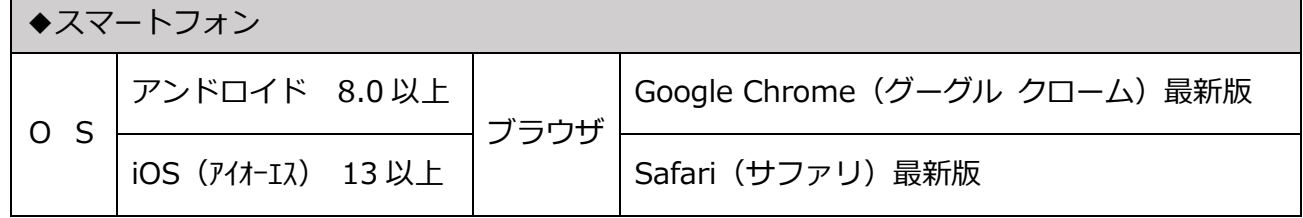

#### 1-3 各機能と機能説明

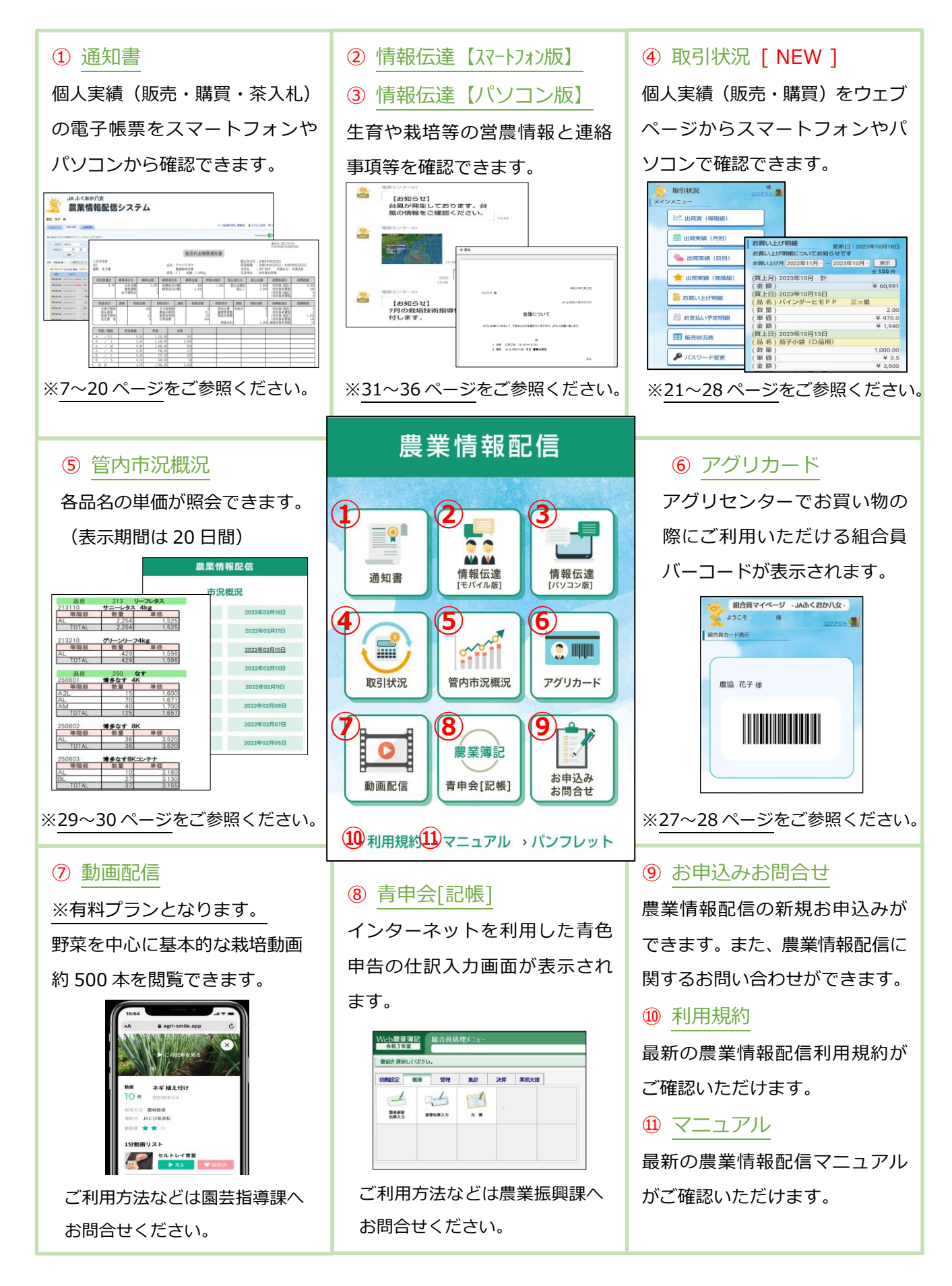

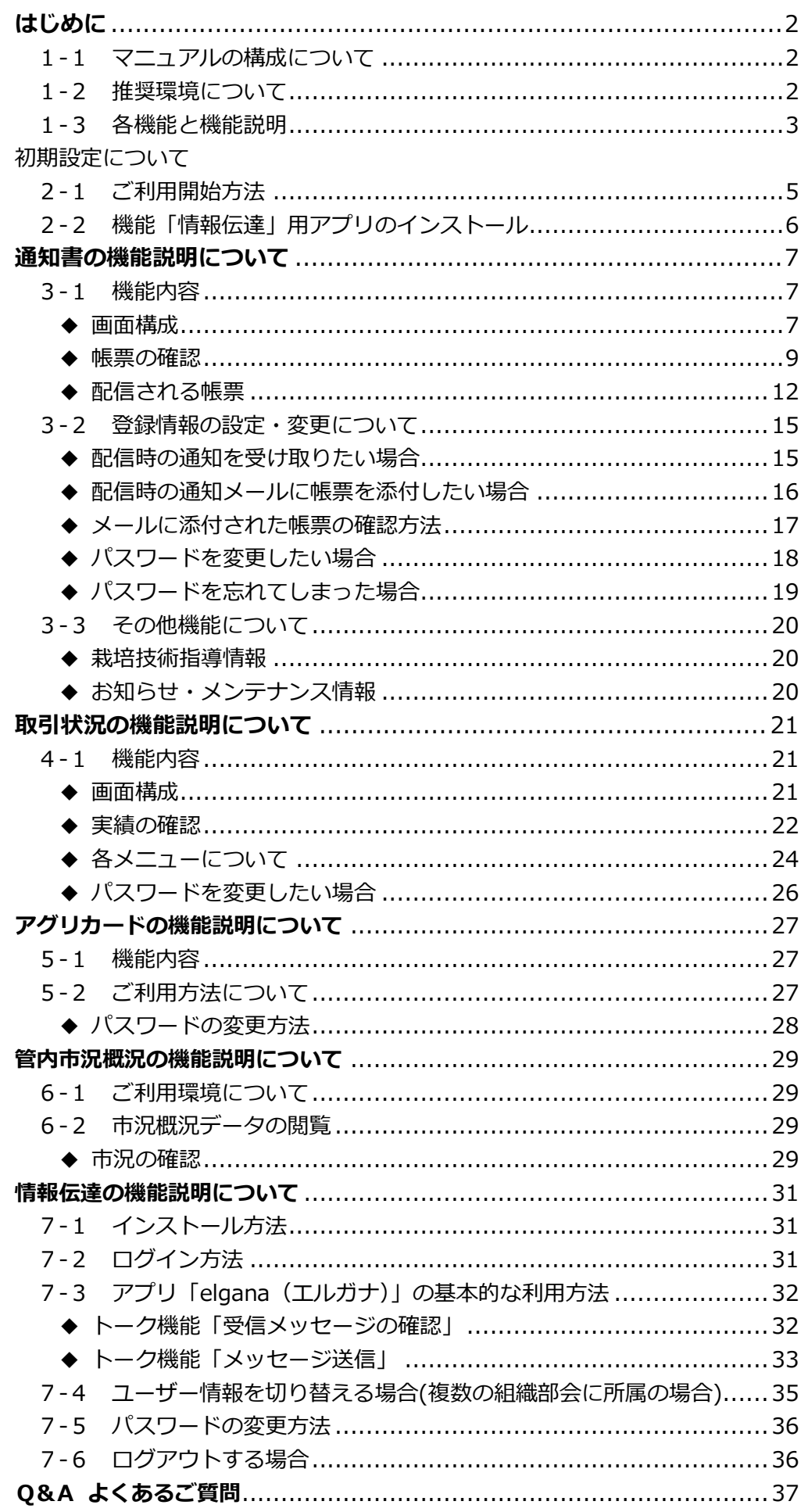

### 初期設定について

- 2-1 ご利用開始方法
- (1)カメラアプリを起動してから、QRコードを読み込んでください。

◇農業情報配信 QRコード

アドレス:「 https://info-jafyame.jp 」

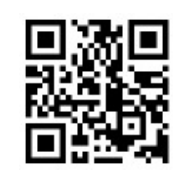

(2)読取結果(画面上部)をタップすると、農業情報配信のトップページが表示されます。

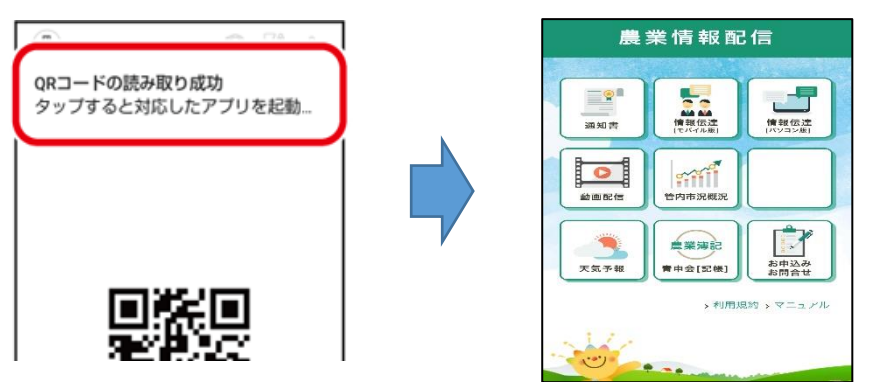

- (3)ブックマークへ登録、またはホーム画面へ追加します。
- ◇【 アンドロイドの場合 】

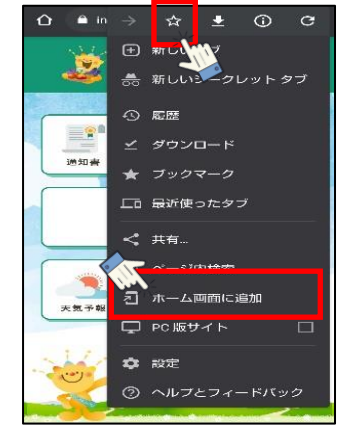

ブックマークに追加する場合は、画面右上の | : 本タップし、 をタップします。

ホーム画面に追加する場合は、「ホーム画面に追加」をタップしま す。

◇ 【 iOS (アイフォン) の場合 】

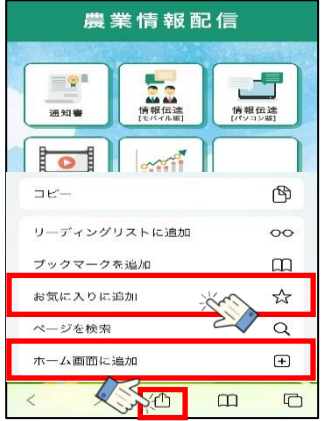

回面下中央の  $\left|\stackrel{\textstyle\bullet}{\textstyle\bullet}\right|$ をタップしてから、「お気に入りに追加」または

「ホーム画面に追加」をタップします。

- 2-2. 機能「情報伝達」用アプリのインストール
- (1)QRコードをスマートフォンのカメラアプリで読み取り、インストールをタップします。 ◇【 アンドロイドの場合 】

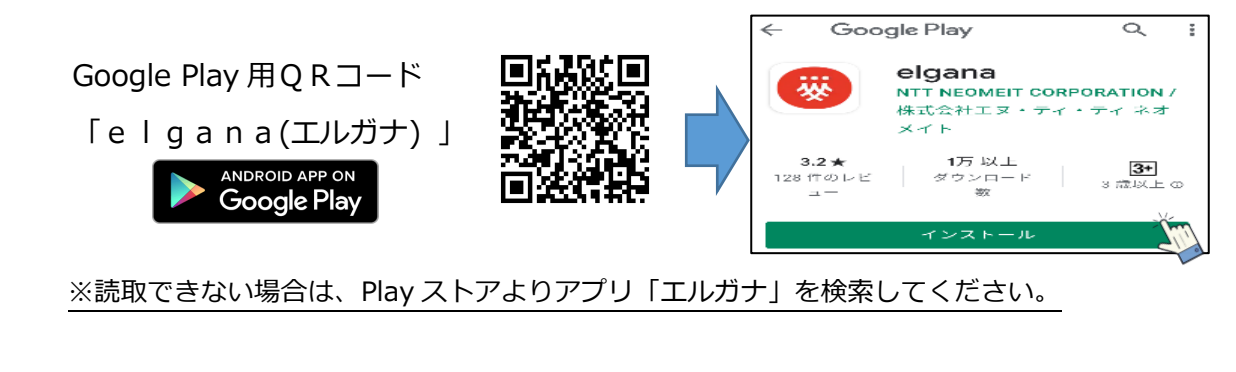

◇【 iOS(アイフォン)の場合 】

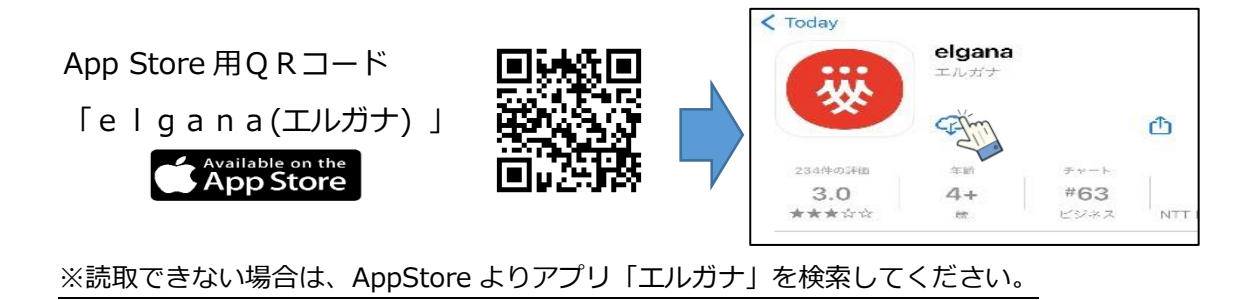

(2)インストールが完了し、スマートフォン画面に「elgana」のアプリが表示されたら完了です。

※使用方法については、マニュアル P.31~36 に記載しておりますので、そちらをご確認ください。

### 通知書の機能説明について

#### 3-1 機能内容

#### ◆ 画面構成

【 ログインページ 】

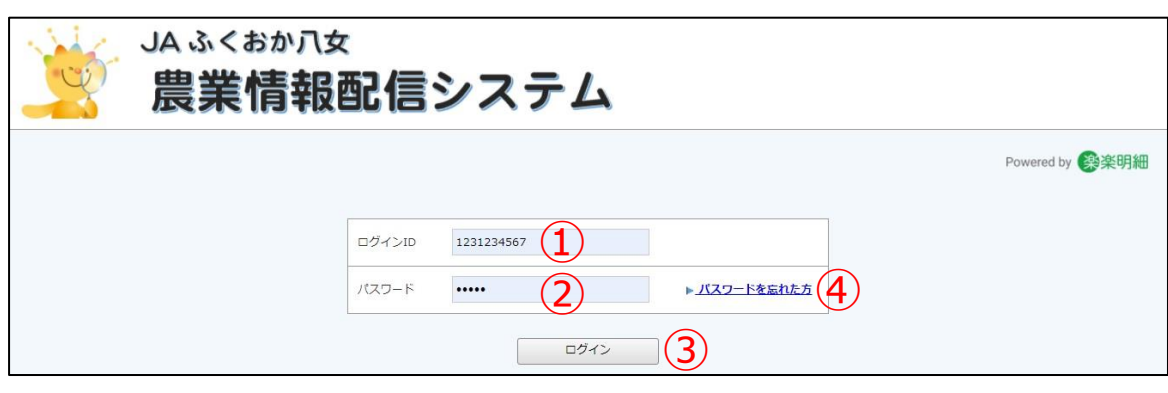

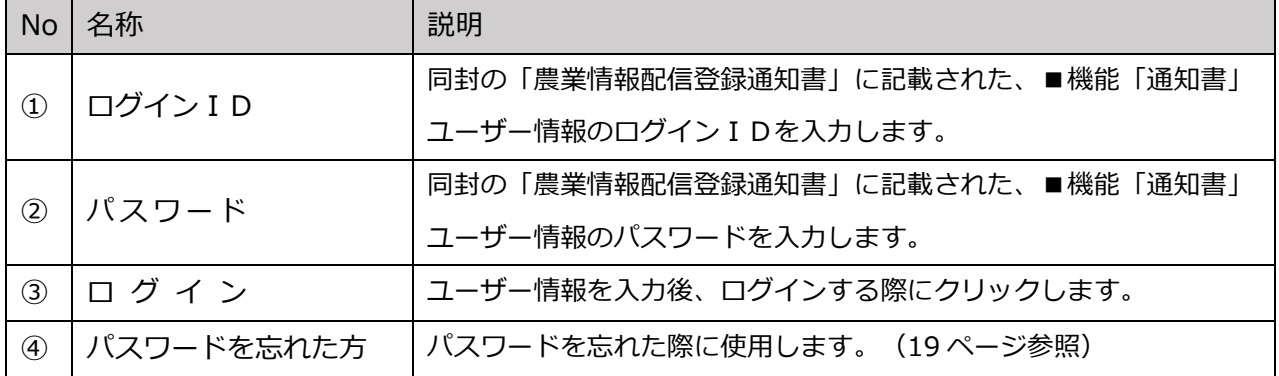

#### 【 トップページ 】

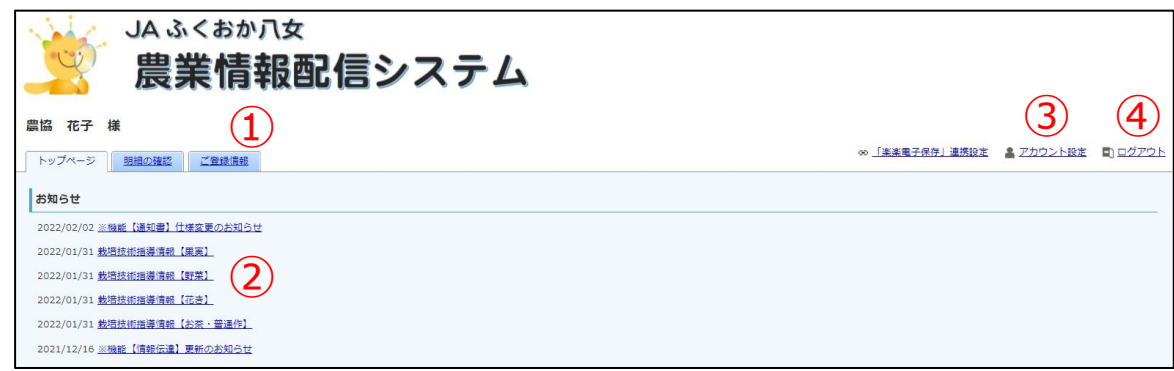

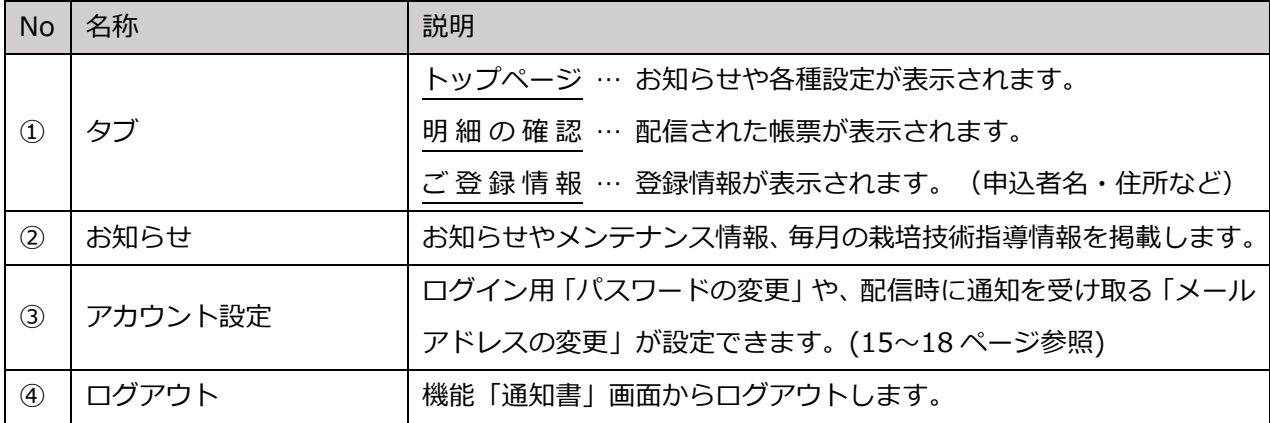

【 明細の確認ページ 】

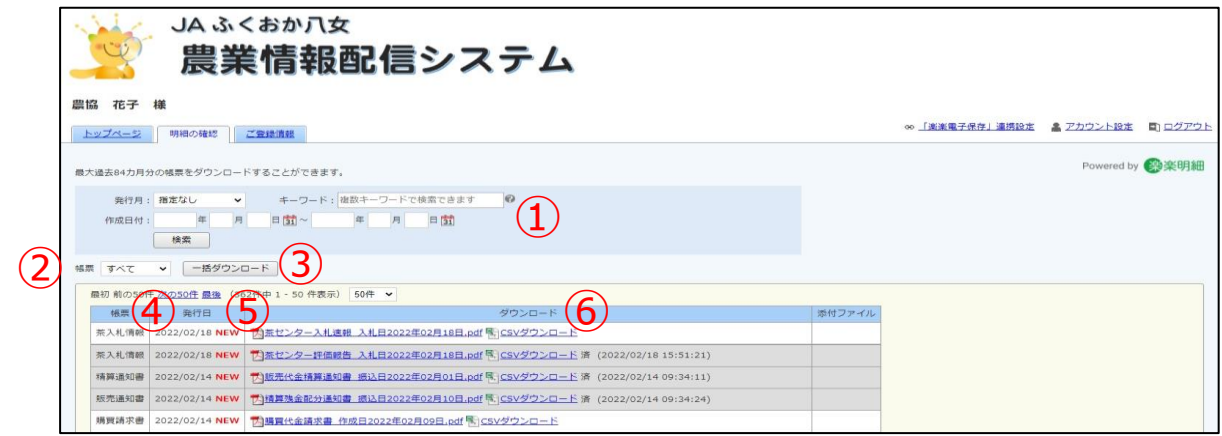

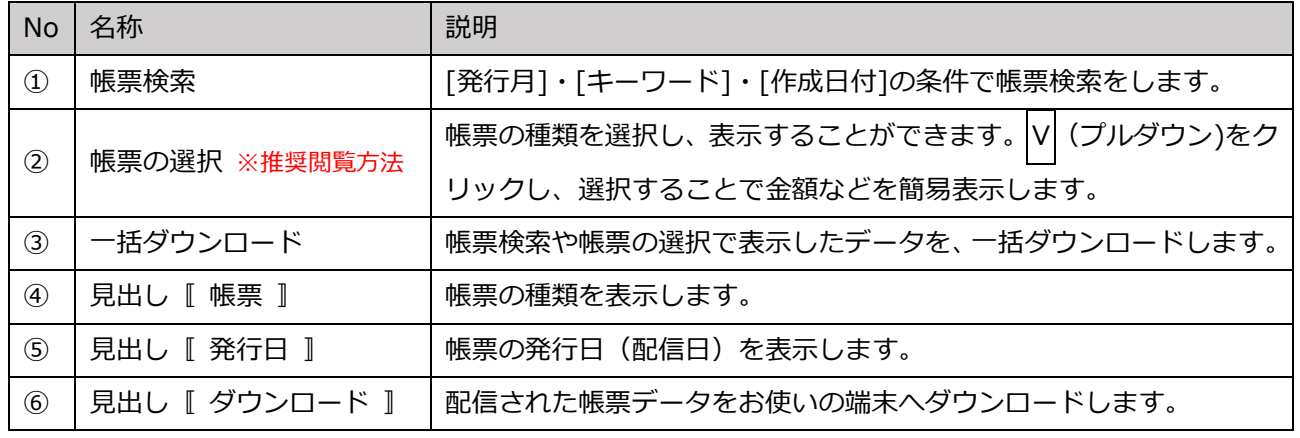

※閲覧の確認方法

 閲覧、またはダウンロードした帳票は背景がグレーになり、「済」と「ダウンロードした日時」が 表示されます。

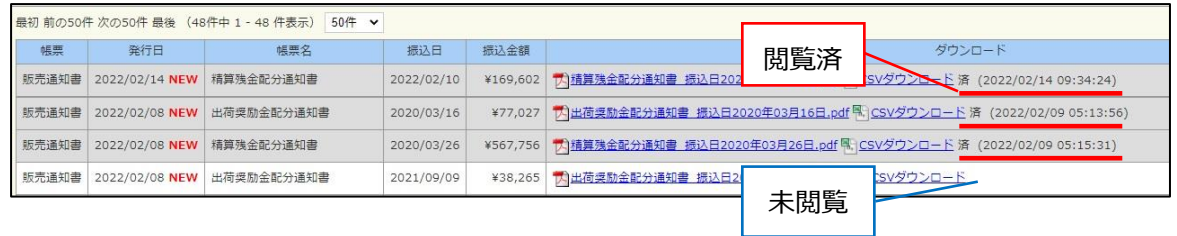

※帳票の閲覧方法について – ■推奨設定のため、必ず設定頂く必要はございません Ⅱ

スマートフォンでご覧いただく際、画面の「自動回転」機能をオンにしていただき、スマートフォンを 横に傾けることで画面が回転し、帳票がより見やすくなります。

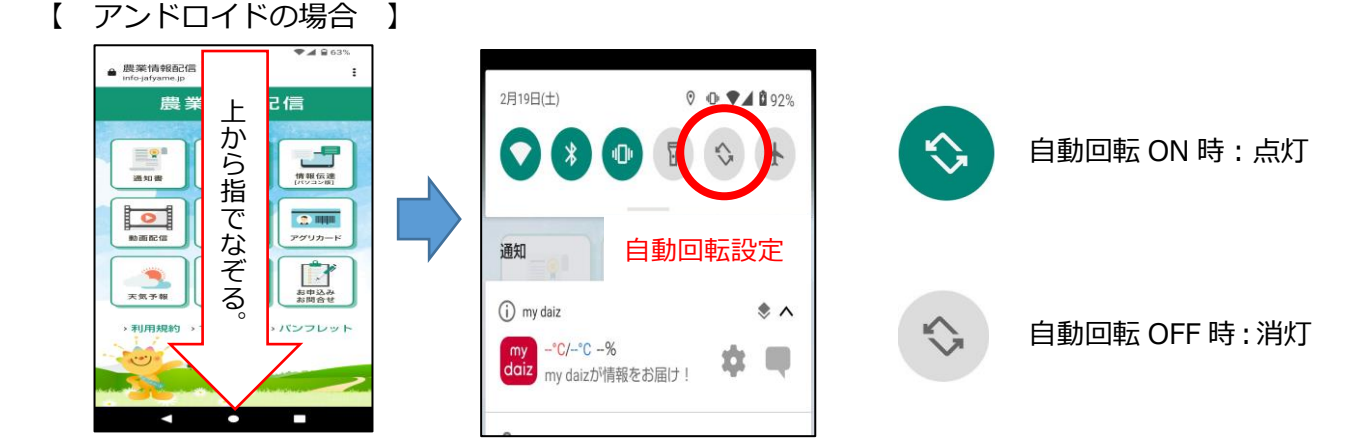

【 iOS(アイフォン)の場合 】

a info-jafyam 農業情報

高温

 $\sigma$ 

E9

38.90 美

ञ

右 上 か ら 指 で

る

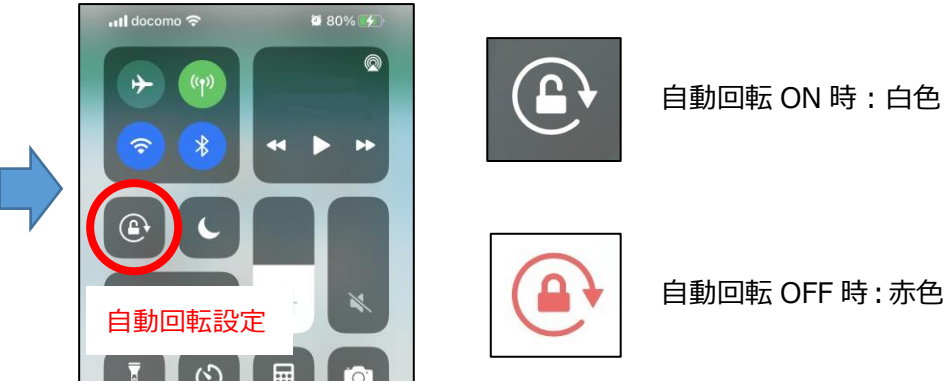

※設定後は、スマートフォンを横に持ち、帳票をご確認ください。

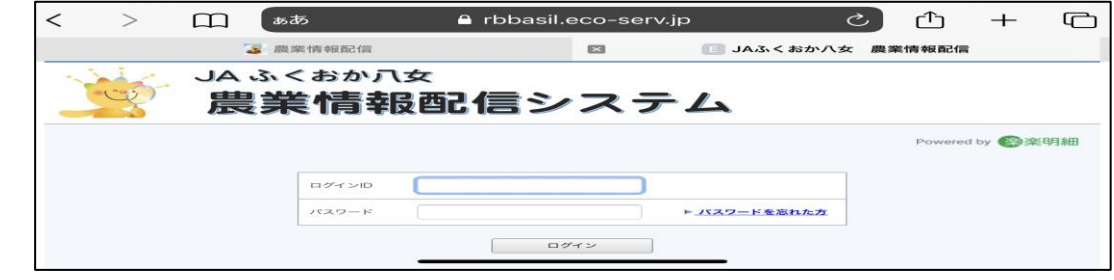

#### 帳票の確認

(1)「農業情報配信」のトップページから、「通知書」をクリックします。

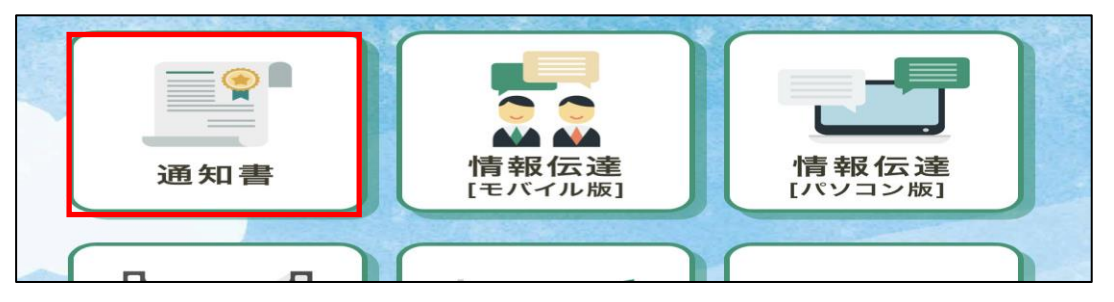

(2)ログイン画面が表示されますので、「農業情報配信登録通知書」に記載されている『機能「通知書 ユーザー情報』のログイン ID とパスワードを入力してから、[ログイン]をクリックします。

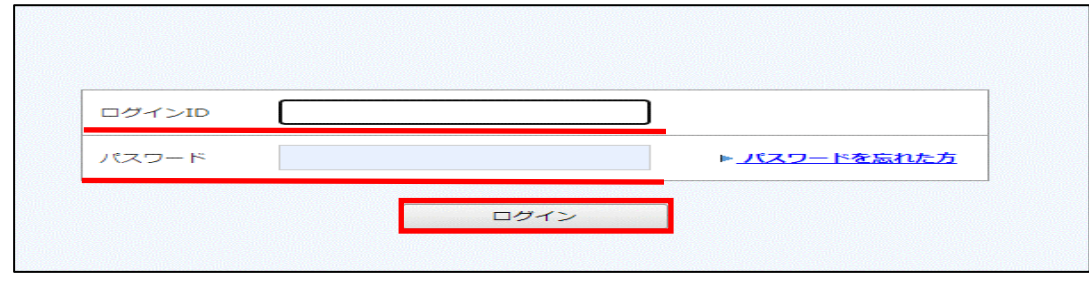

(3)「明細の確認」タブをクリックします。

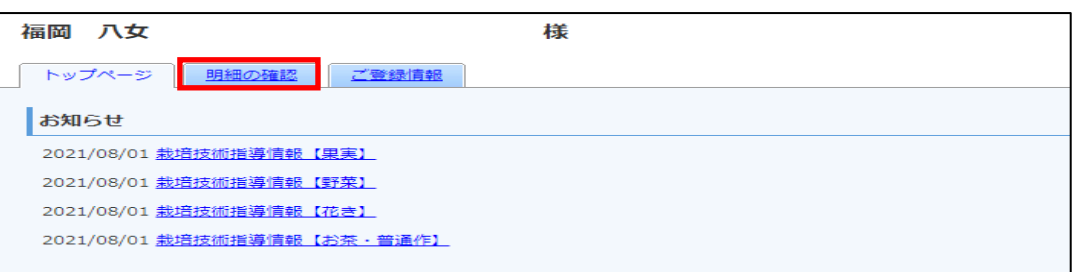

な ぞ

(4)「帳票」に表示されている√ (プルダウン)をクリックし、確認したい帳票の種類を選択します。

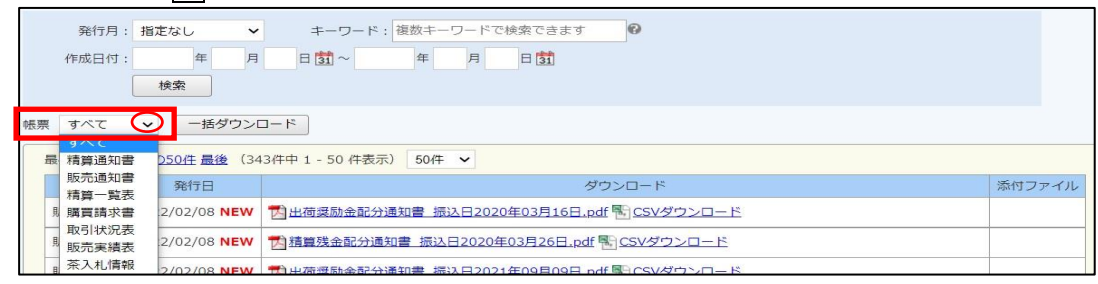

#### ※表示される帳票の種類と閲覧できる帳票名一覧

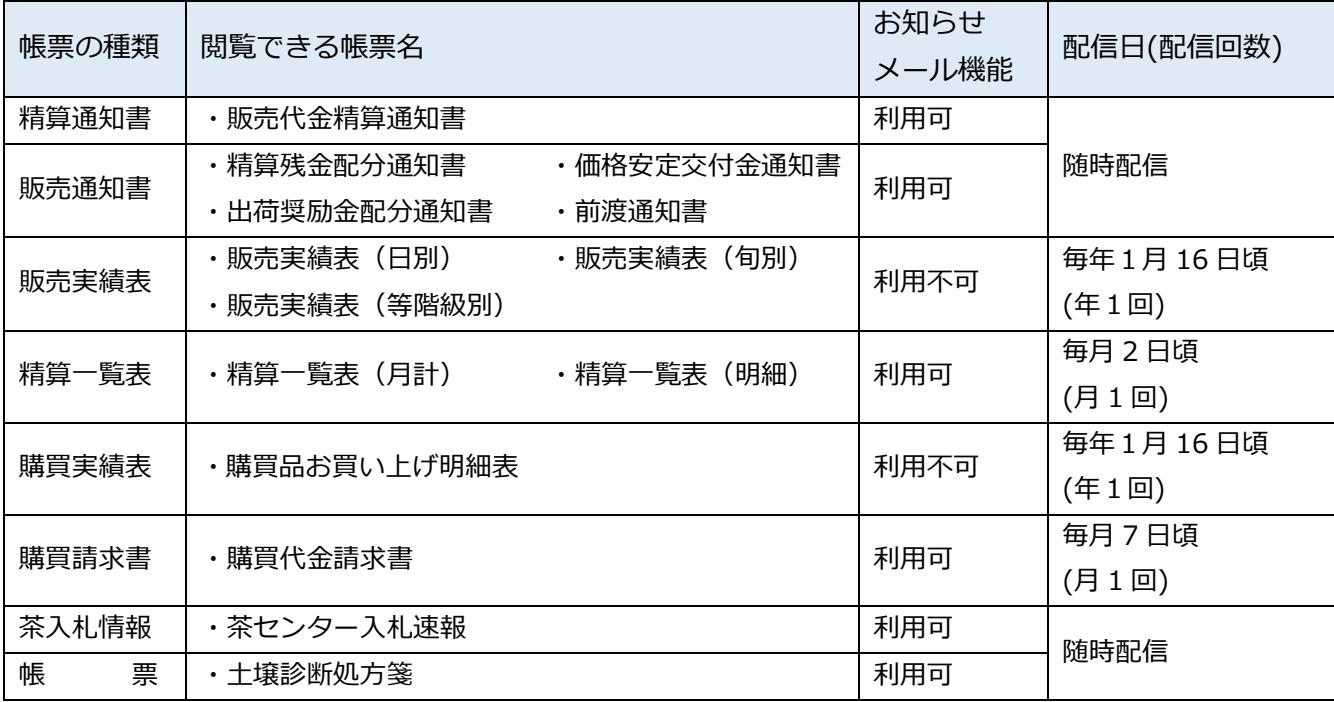

※配信日は目安です。土日祝日などの影響で遅れる場合がございます。

(5)帳票の種類を選択すると、帳票の一部内容が表示されます。(荷受日・振込日・振込金額など)

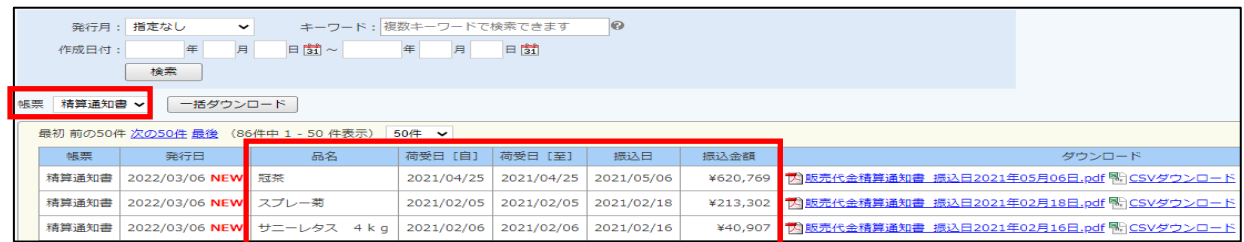

(6)ダウンロードのファイル名をクリックすると、帳票がダウンロードされます。

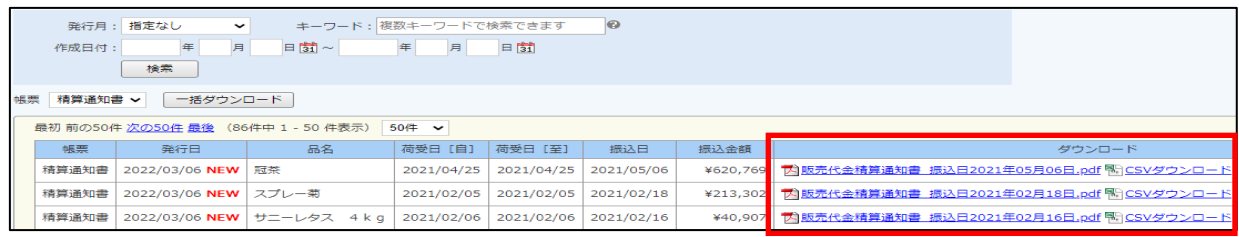

※帳票の絞込を行うことで、帳票に含まれる値(振込金額や請求額など)が表示されます。

明細のご確認にダウンロードをご利用ください。

なお、配信される帳票の詳細は、12~14 ページをご参照ください。

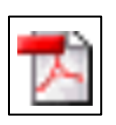

PDF 形式 閲覧・印刷用ファイル。 編集不可。

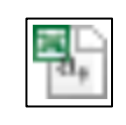

CSV 形式\* Excel で表示。 編集可能。

\*CSV 形式のファイルを表示・編集するには、Microsoft 社「Excel(エクセル)」が必要になります。

(7) ダウンロードした帳票を画面に表示します。

【 アンドロイドの場合 】

画面下にダウンロード完了画面が表示されますので、「開く」をタップします。

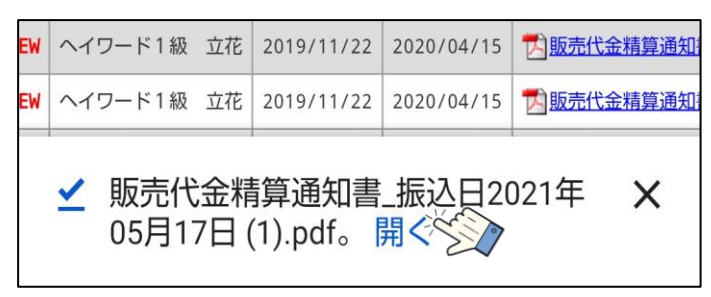

【 iOS(アイフォン)の場合 】

画面右上にダウンロード用の | 4) ボタンが表示されますので、タップしてからダウンロードした 帳票名をタップします。

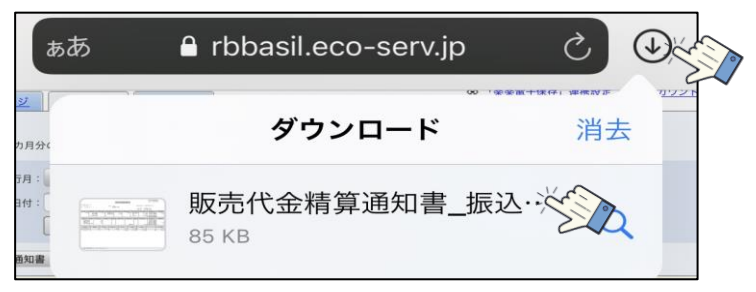

(8)帳票が表示されます。

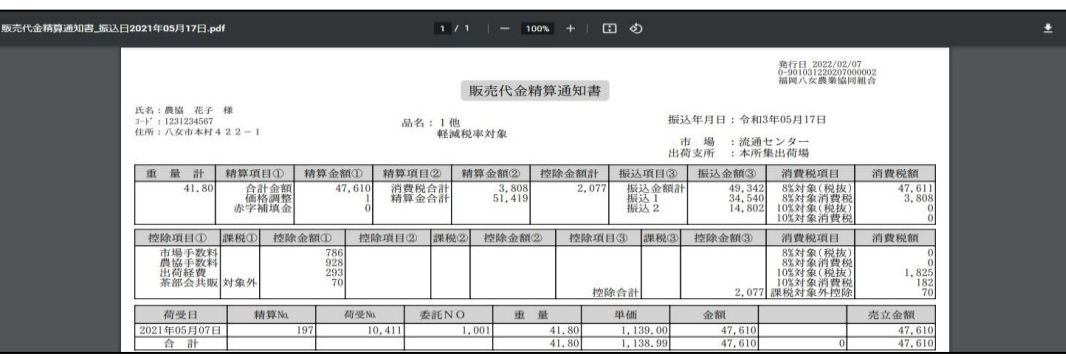

#### ◆ 配信される帳票

【販売代金精算通知書】

▪帳票選択画面

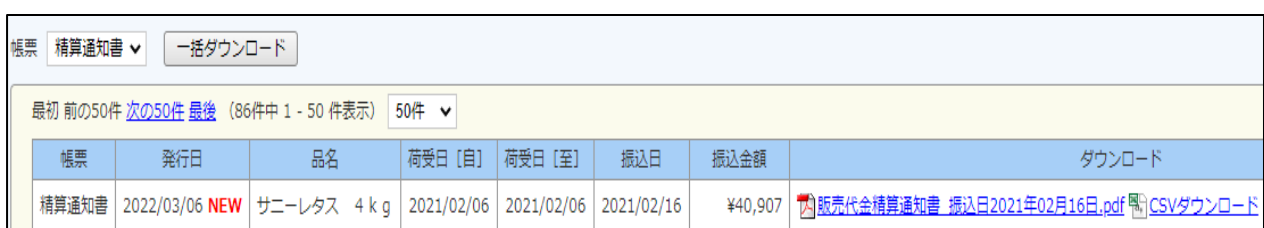

<u> Letter i Le</u>

#### ■ ダウンロード後の帳票

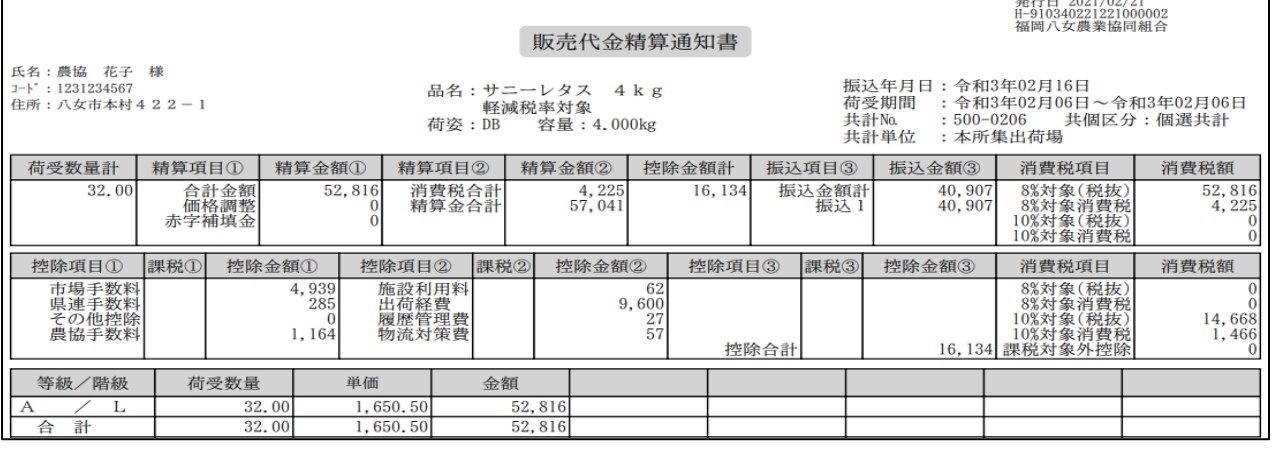

販売代金の振込み処理後に、販売代金精算通知書を配信します。

#### 【精算一覧表(月計)】

▪帳票選択画面

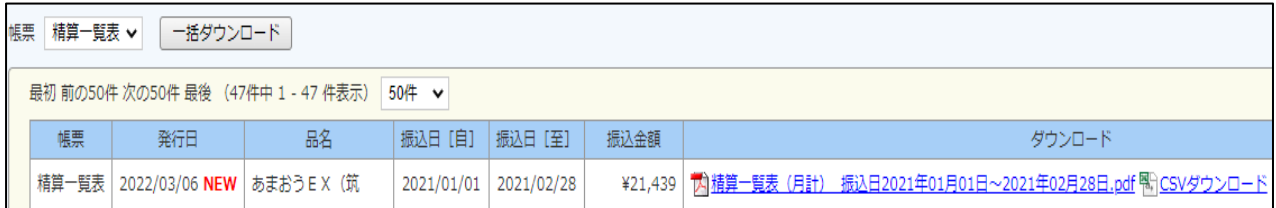

■ダウンロード後の帳票

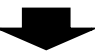

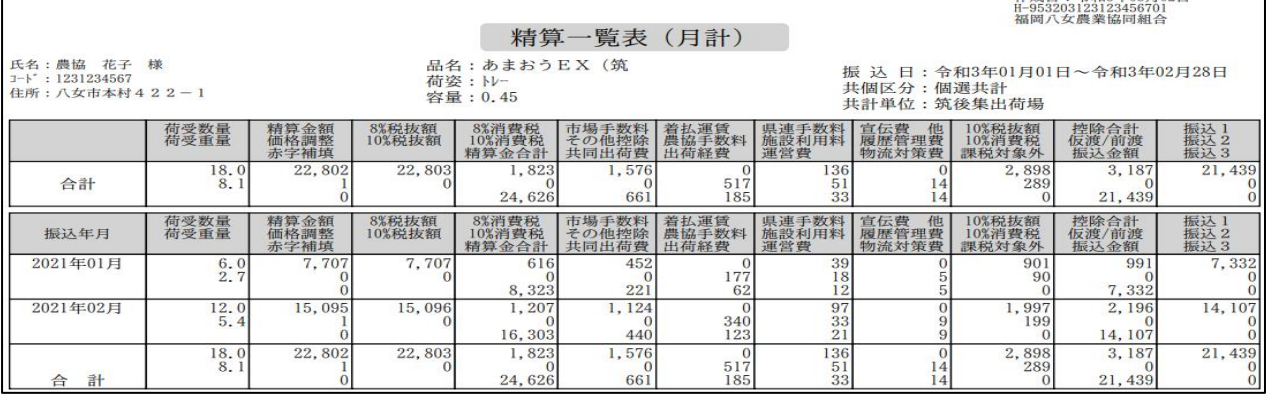

品名ごとに、今年1月から前月末までの精算金額(月計)の一覧表を配信します。

#### 【精算一覧表(明細)】

▪帳票選択画面

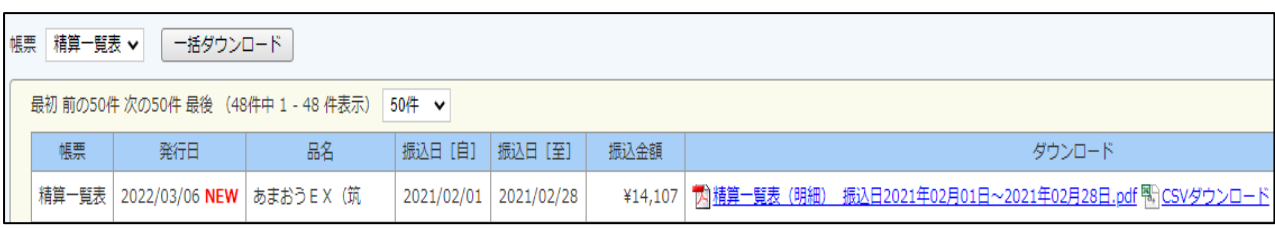

#### ■ ダウンロード後の帳票

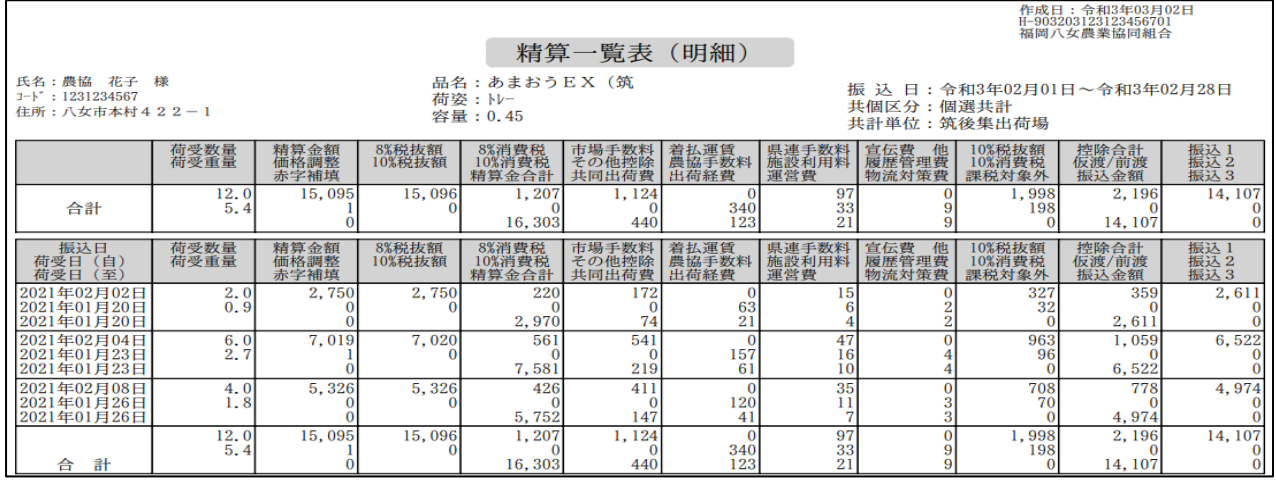

品名ごとに、前月1ヶ月分(振込日基準)の精算金額の一覧表を配信します。

#### 【購買代金請求書】

▪帳票選択画面

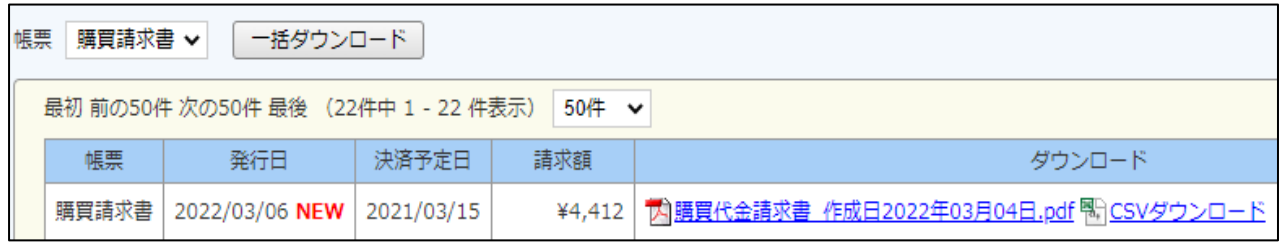

■ダウンロード後の帳票

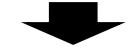

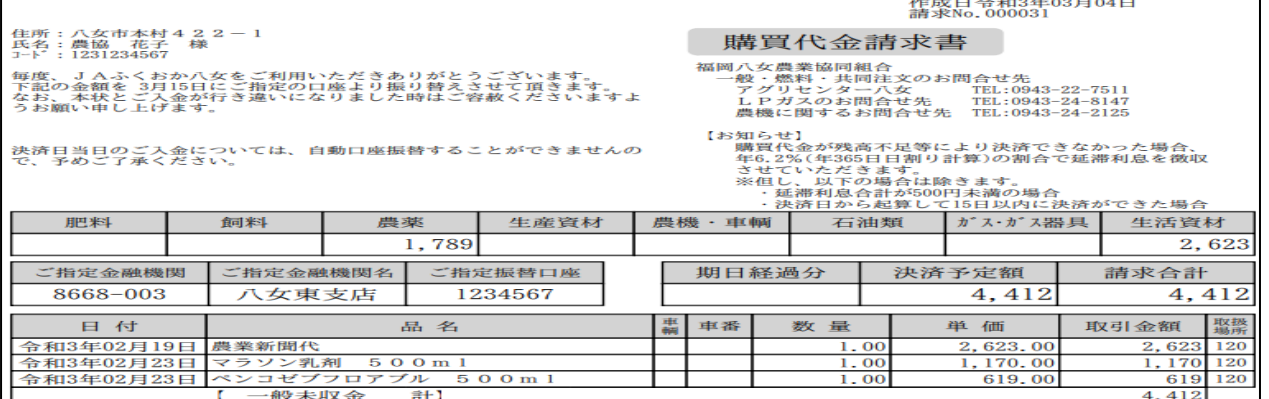

当月分の請求書を配信します。

#### 【購買品お買い上げ明細表】

#### ▪帳票選択画面

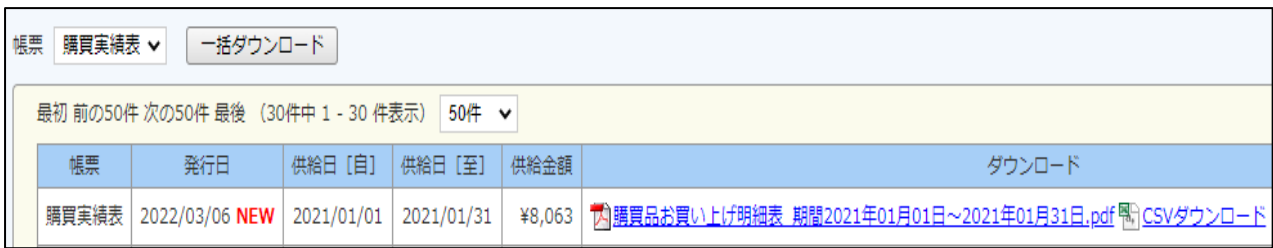

#### ■ ダウンロード後の帳票

発行日 2021/02/16<br>K-9122221231234567

購買品お買い上げ明細表

供 給 日:令和3年01月01日~令和3年01月31日<br>事業所名:アグリセンター八女

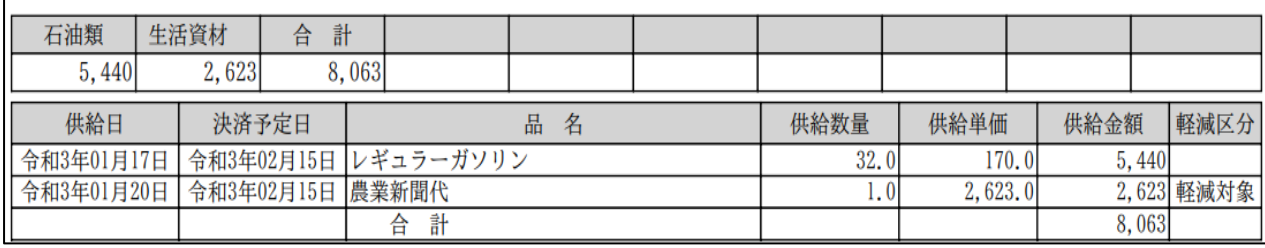

今年 1 月から 12 月末までの購買品お買い上げ明細を配信します。

#### 【茶入札情報】

氏名: 農協 花子 様<br>J-ド: 1231234567

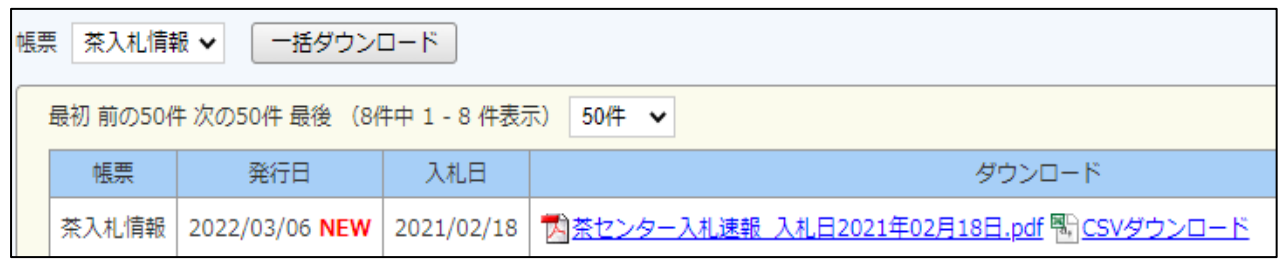

■ダウンロード後の帳票

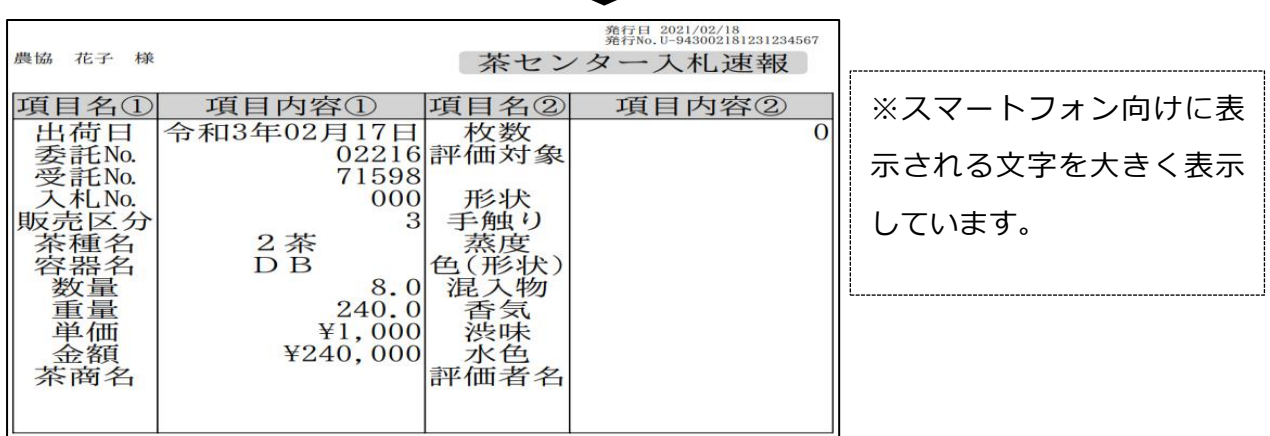

茶センター評価報告(評価情報)と、茶センター入札速報(入札情報)を配信します。

#### 3-2 登録情報の設定・変更について

#### ◆ 配信時の通知を受け取りたい場合

初期設定では、帳票配信時に「お知らせメール」が届かないようになっていますので、メールアドレス を設定することにより、帳票配信時に「お知らせメール」が届くようになります。登録されているメール アドレスは、アカウント設定より変更してください。

※お知らせメール機能は一部の帳票配信時のみ通知されます。農業情報配信マニュアル 8 ページ「表示 される帳票の種類と閲覧できる帳票名一覧」をご覧ください。

(1)画面右上の「アカウント設定」をクリックします。

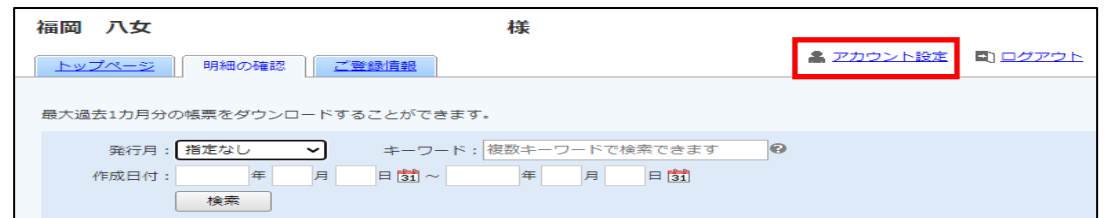

(2)「メールアドレスの変更」をクリックします。

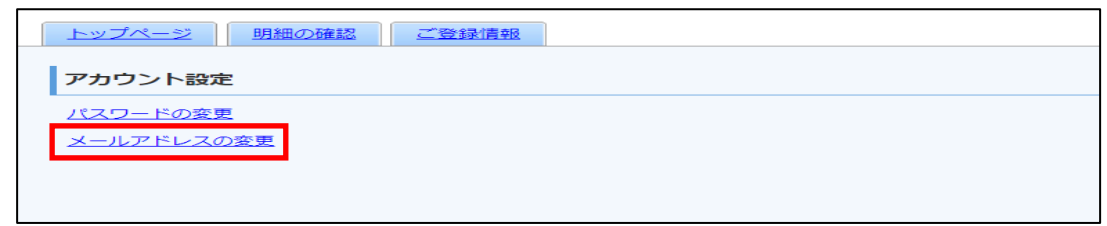

- (3)「メールアドレス」内の文字を削除してから、通知を受けとるメールアドレスを入力して、『変更す る』をクリックします。
- (4)「メールアドレス設定を変更しました。」のメッセージが表示されれば変更は完了です。 ※設定変更後は以下のメールを、「お知らせメール」として受信します。

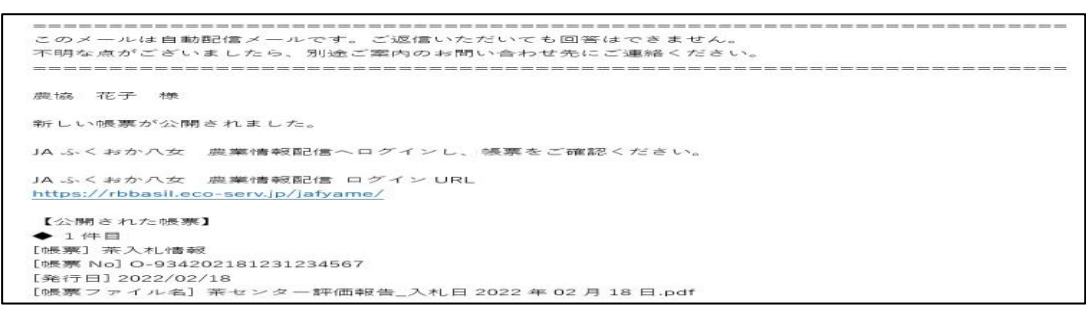

※初期値に、「densan02@jafyame.or.jp」(事務局メールアドレス)を設定しております。初期値を削 除してから、通知を受け取るメールアドレスを入力してください。

なお、通知メール受信を止める時は、初期値「densa02@jafyame.or.jp」へ設定を戻してください。

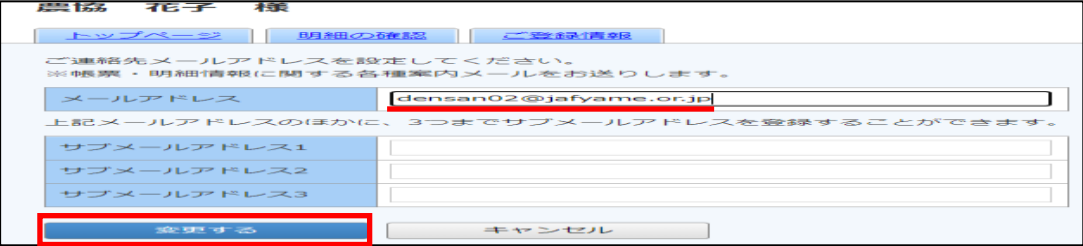

◆配信時の通知メールに帳票を添付したい場合

帳票配信時の「お知らせメール」に帳票の添付設定をすることで、メール本文から簡単に帳票をご確認 いただけます。メール添付設定は、アカウント設定より変更してください。 ※農業情報配信マニュアル 15 ページ、「配信時の通知を受け取りたい場合」で、メールアドレスをご登

録いただいている場合のみご利用いただけます。

(1)画面右上の「アカウント設定」をクリックします。

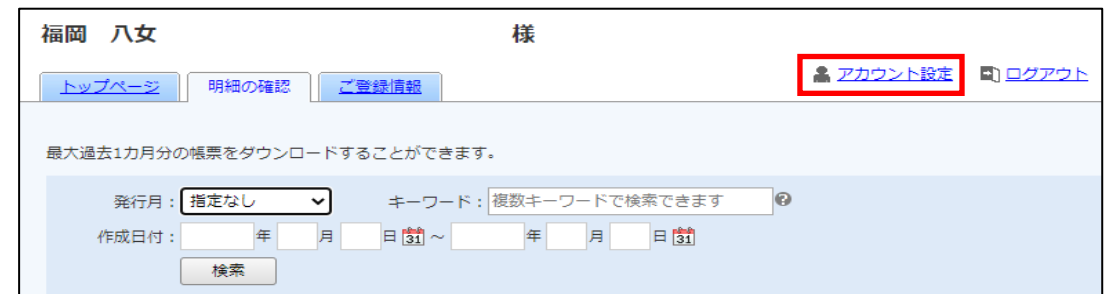

(2)「帳票のメール添付設定」をクリックします。

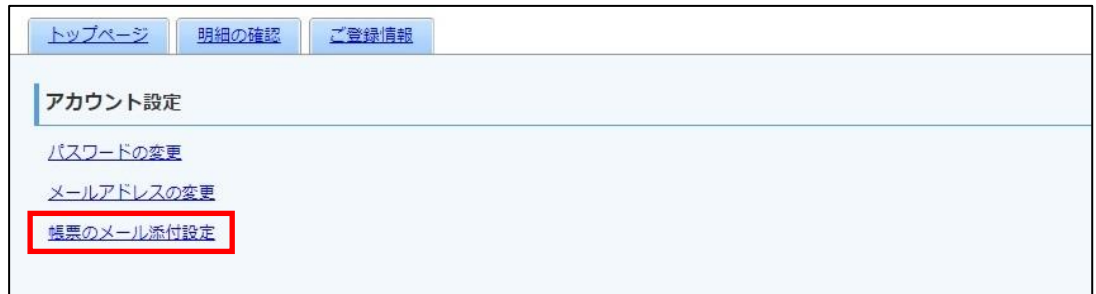

(3)「帳票をメールに添付する」にチェックを入れ、『変更する』をクリックします。

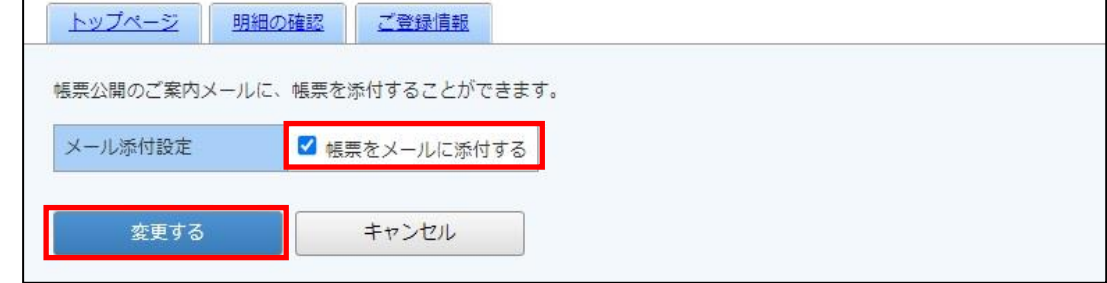

(4)「メール添付設定を変更しました。」と表示されれば設定完了です。

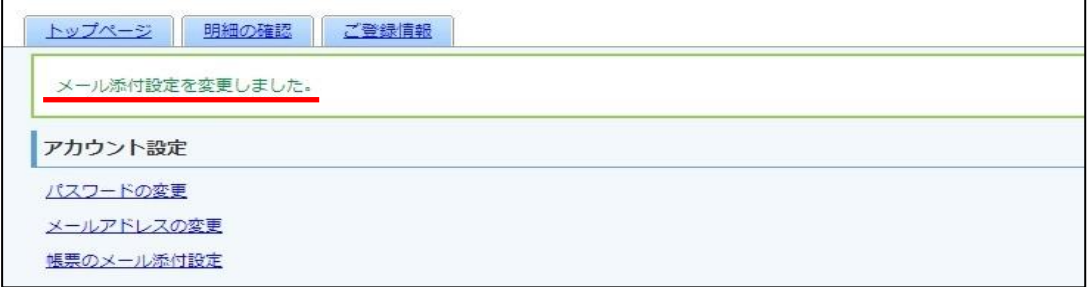

- ◆メールに添付された帳票の確認方法
	- 【 アンドロイドの場合 】
- (1)メールアプリを開き、「お知らせメール」を タップします。

送信元アドレス:densan@jafyame.or.jp

(2) 本分画面の下部にある添付ファイルをタップ します。

(3)ファイル名をタップし、アプリを選択すると、 配信した帳票が表示します。

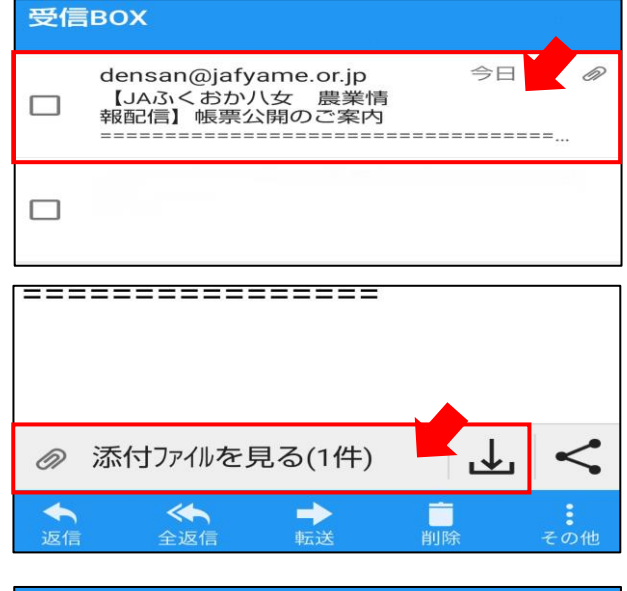

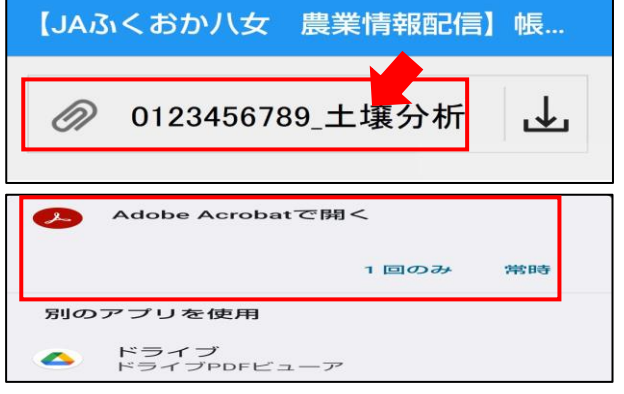

- 【 iOSの場合 】
- (1)メールアプリを開き、「お知らせメール」を タップします。

送付元アドレス:densan@jafyame.or.jp

- (2)「お知らせメール」の下部にある添付データを タップすると、配信した帳票が表示します。
- ※メール本文内に添付データが「プレビュー表示」 されず、[帳票名]のアイコンが表示される場合が あります。帳票名をタップすると閲覧できます。

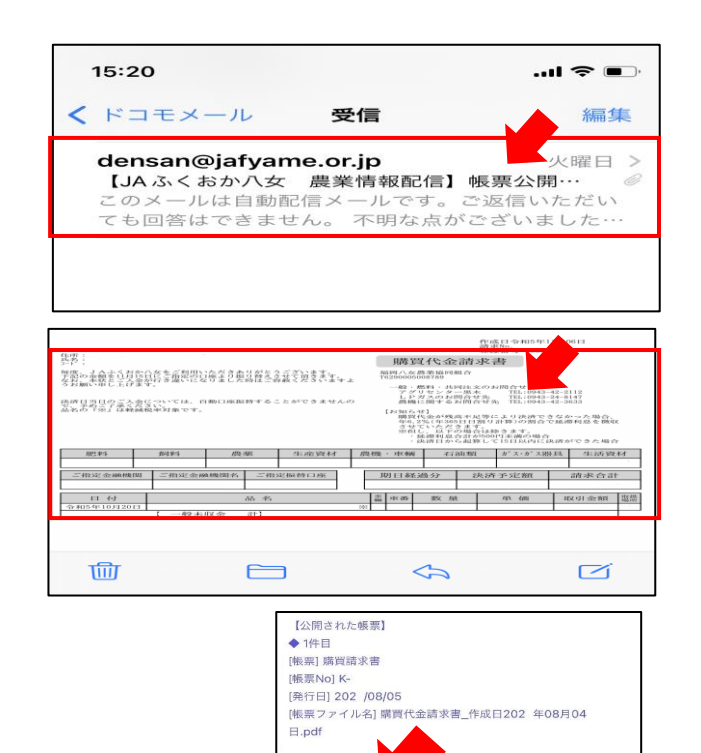

ومعمد

、お気軽にご連絡ください。

◆ パスワードを変更したい場合

パスワードは、アカウント設定画面より変更が可能です。初期パスワードのままでご利用可能ですが、 パスワードを変更するには、以下の作業を行ってください。

(1)画面右上の「アカウント設定」をクリックします。

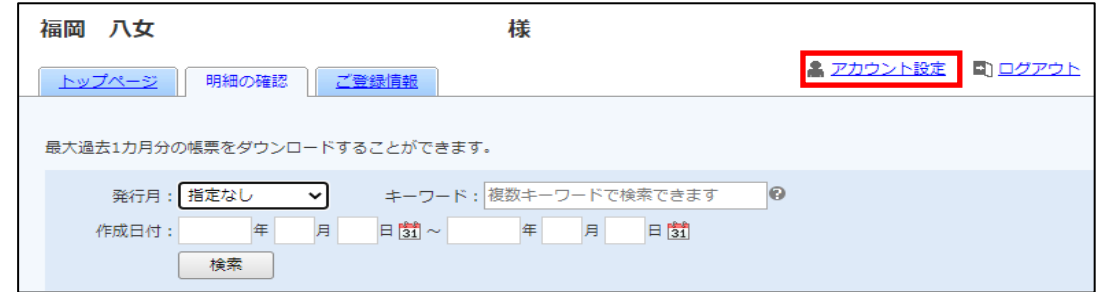

(2)「パスワードの変更」をクリックします。

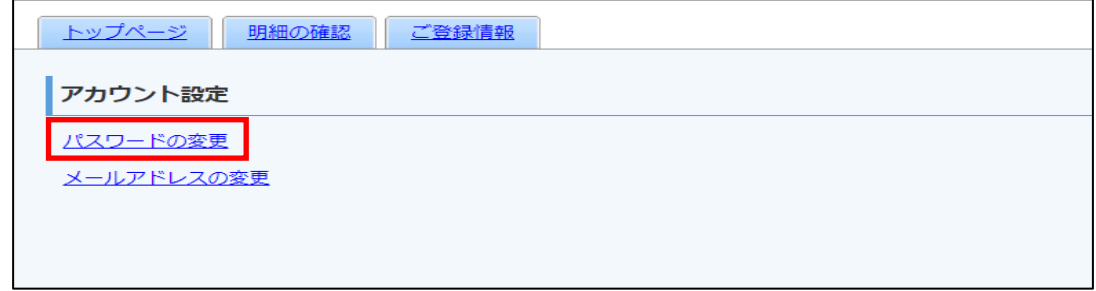

(3)新しいパスワードを入力してから、『変更する』をクリックします。

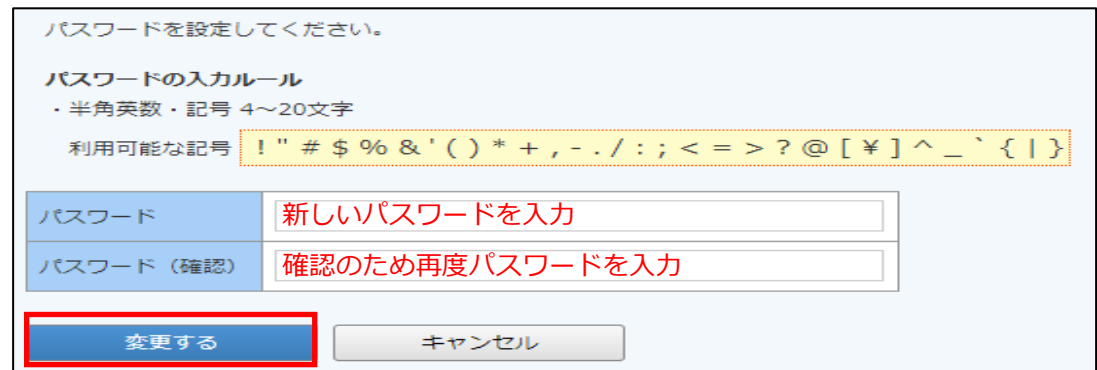

(4)確認画面が表示されますので、『はい』をクリックします。

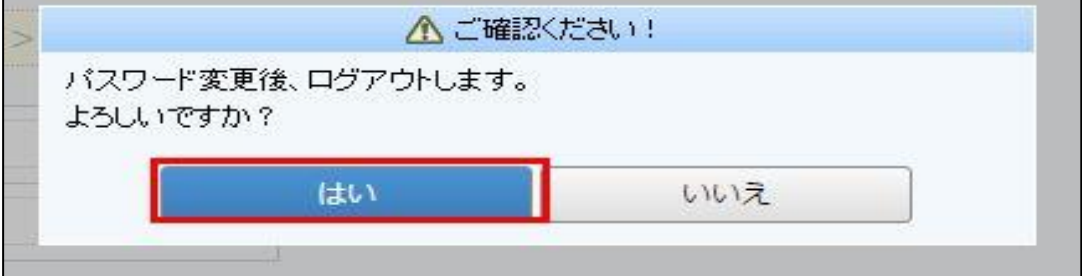

(5)ログイン画面に遷移したら変更完了です。以降は新しいパスワードでログインをしてください。

#### ◆ パスワードを忘れてしまった場合

※農業情報配信マニュアル 15 ページ、「配信時の通知を受け取りたい場合」で、メールアドレスをご登 録いただいている場合のみご利用いただけます。

ログイン用のパスワードを忘れてしまった時は、仮パスワード発行画面から仮パスワードを発行します。 メールで通知される仮パスワードを使い、ログインするとパスワードの再設定画面が表示されますので、 新しいパスワードを登録することで設定完了となります。

(1)ログイン画面を開き、「パスワードを忘れた方」のリンクをクリックします。

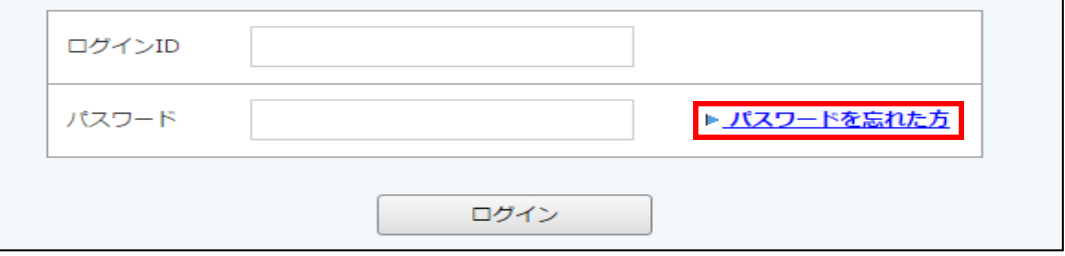

(2)ログイン ID とご登録メールアドレスを入力してから、『パスワード再設定メールを送信する』を クリックします。

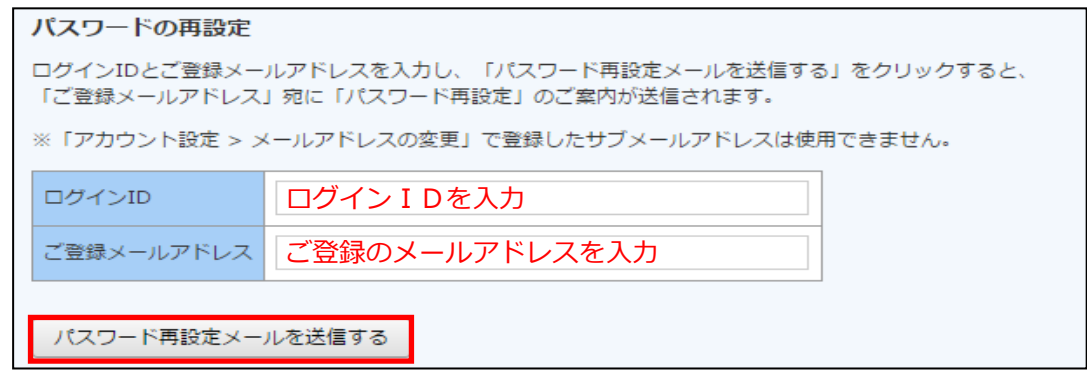

(3)再発行完了画面が表示され、ご登録のメールアドレス宛に「パスワード再設定のご案内」という件 名のメールが届きます。

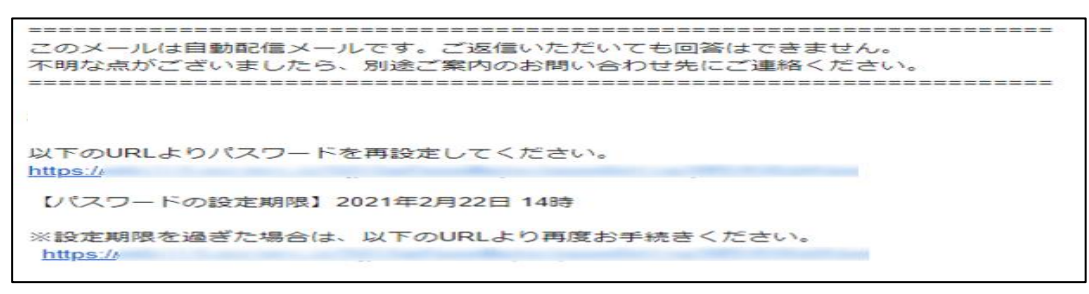

- ※「パスワード再設定のご案内」メールが届かない時は、ご利用のスマートフォンの「迷惑メール対策」 をご確認いただき、受信リストに「jafyame.or.jp」を追加してください。
- (4)URL にアクセスして、新しいパスワードを設定してください。

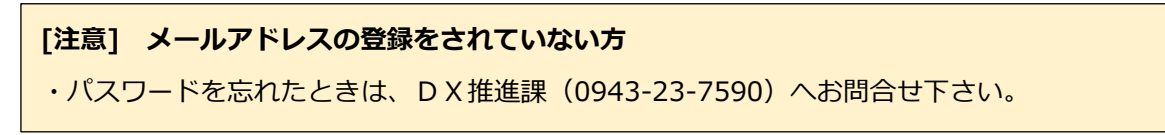

#### 3-3 その他機能について

#### ◆ 栽培技術指導情報

トップページの「お知らせ」に、毎月の栽培技術指導情報を掲載します。

(1)トップページの「お知らせ」に、『栽培技術指導情報[果実][野菜][花き][お茶・普通作] 』が掲載 されます。

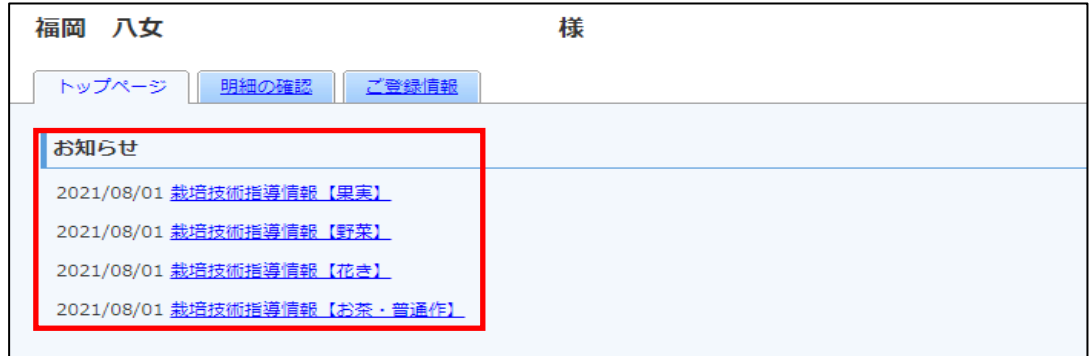

(2)各タイトルをクリックしていただくと、詳細の確認が可能です。

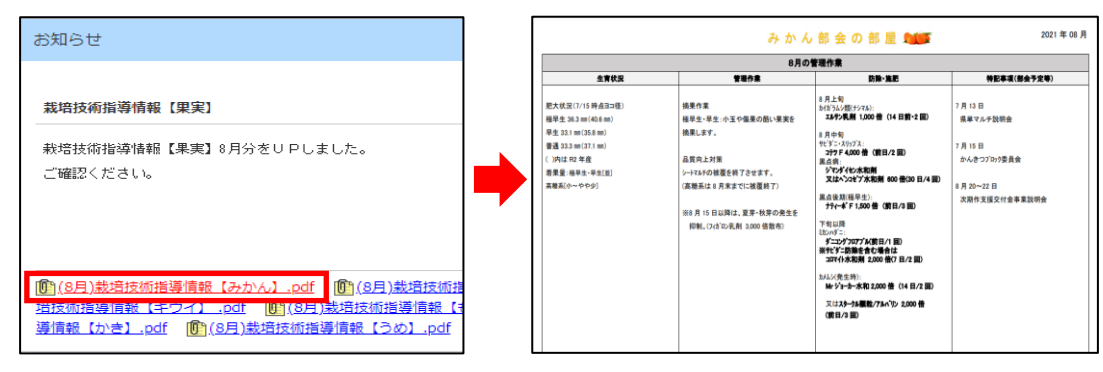

#### ◆ お知らせ・メンテナンス情報

トップページの「お知らせ」に、お知らせと農業情報配信メンテナンスに伴う利用停止時間等のご案内 を不定期で掲載しますのでご確認いただきますようお願いします。

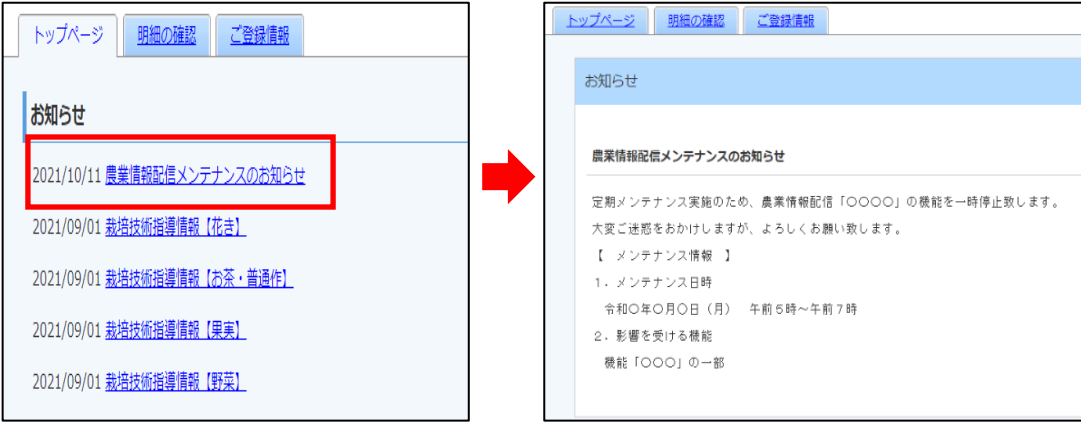

### 取引状況の機能説明について

#### 4-1 機能内容

- ◆ 画面構成
	- 【 ログインページ 】

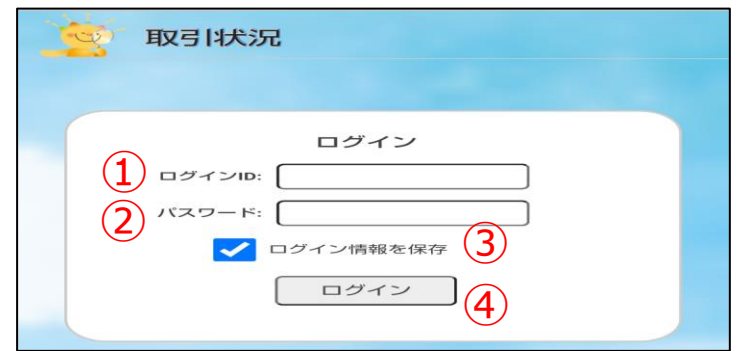

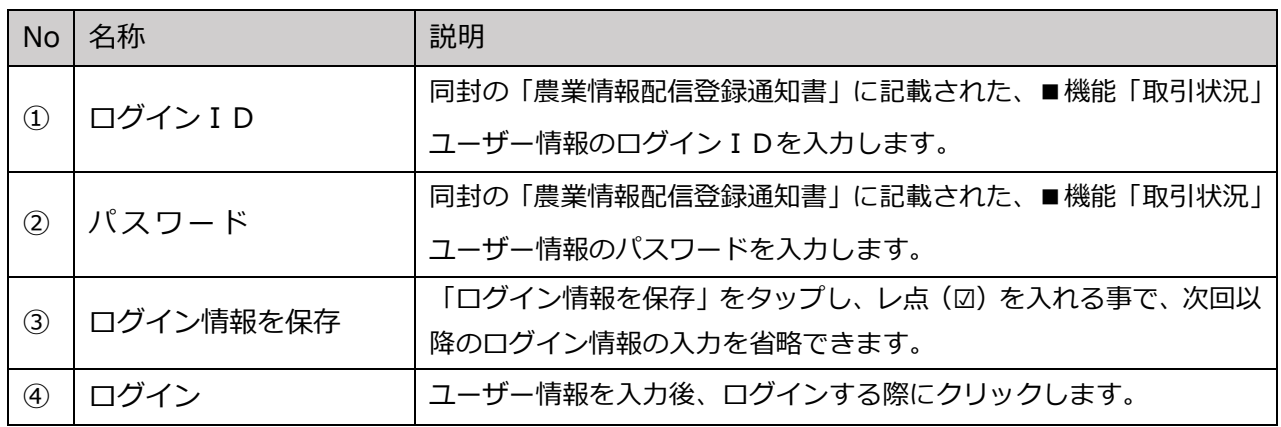

#### 【 メインメニュー 】

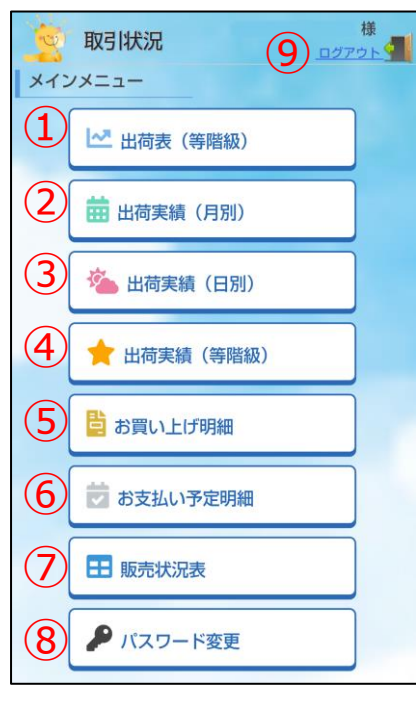

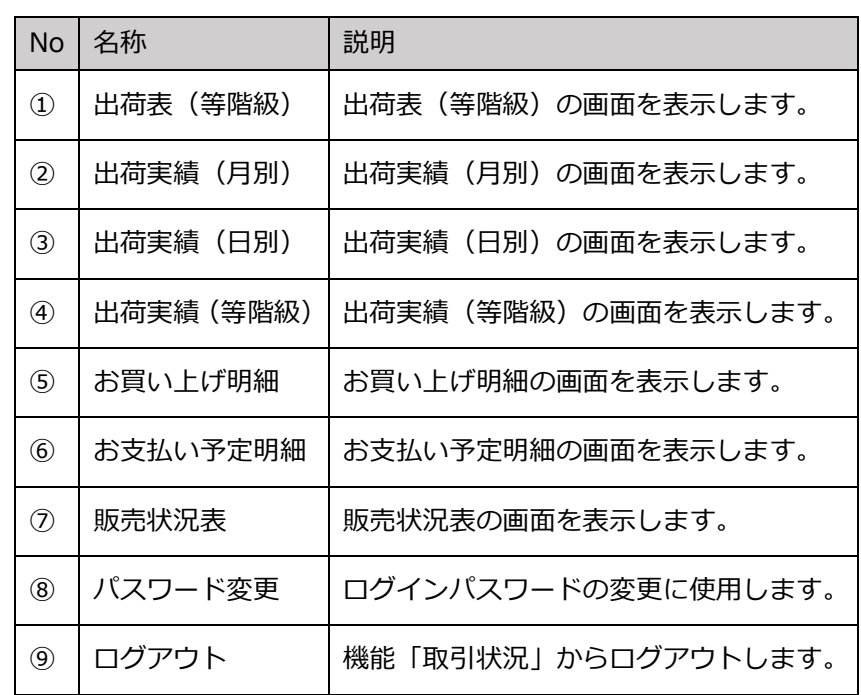

#### ◆ 実績の確認

(1)「農業情報配信」のトップページから、「取引状況」をクリックします。

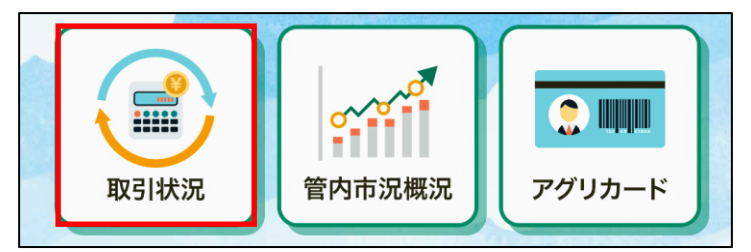

(2)ログイン画面が表示されますので、「農業情報配信登録通知書」に記載されている『機能「取引状 況」ユーザー情報』のログイン ID とパスワードを入力してから、「ログイン」をクリックします。

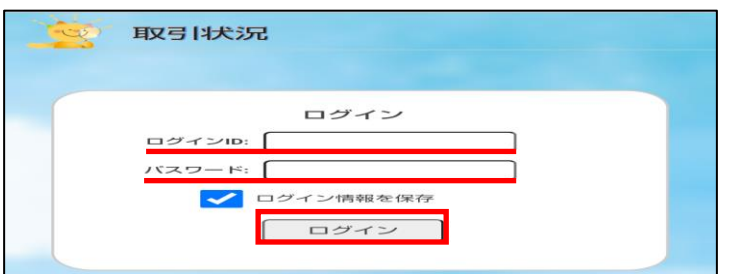

(3)メインメニューが表示されますので、確認したいメニューをクリックします。

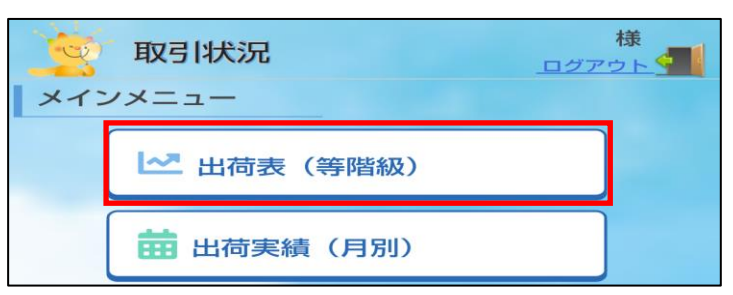

(4)選択した実績メニューの画面が表示されます。

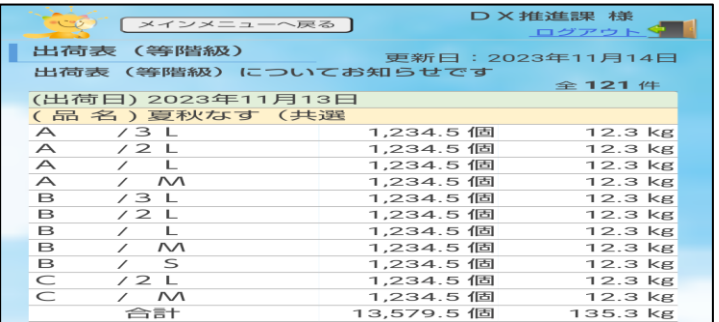

(5)確認後は、画面左上にある「メインメニューへ戻る」のボタンをクリックします。

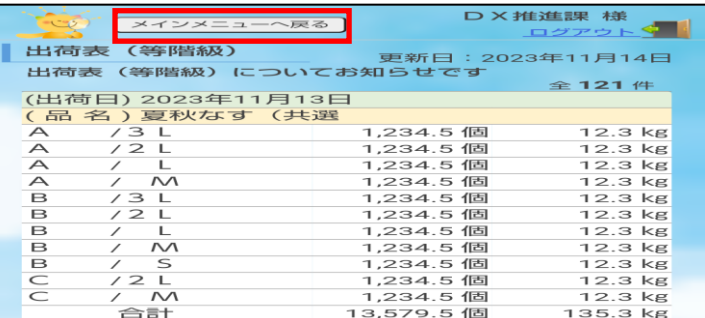

※条件(期間・品目)選択の閲覧方法について

期間(月日)や品目・品名、種別(集計方法)などの条件選択後、「表示」ボタンをクリックすると 実績が確認できます。

- 【 手順 】
- ①期間選択: |V (プルダウン)をクリックし、開始月日~終了月日をそれぞれ選択します。選択期間 は最大1年間です。

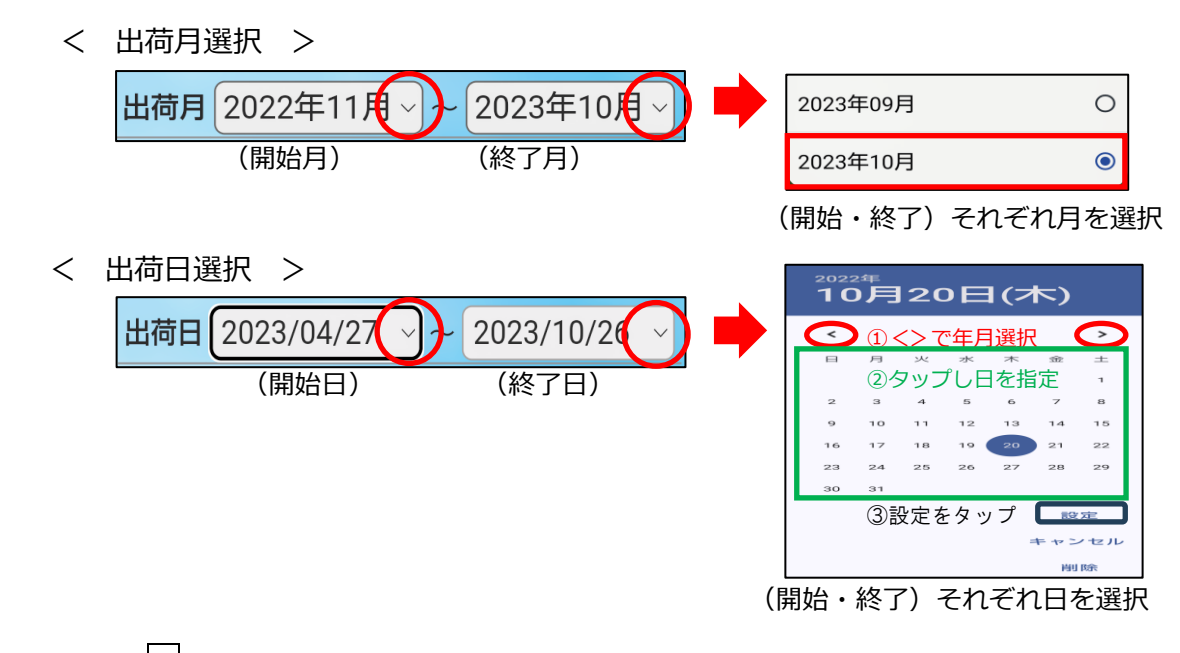

②品目選択: V (プルダウン)をクリックし、品目または品名を 1 つ選択します。

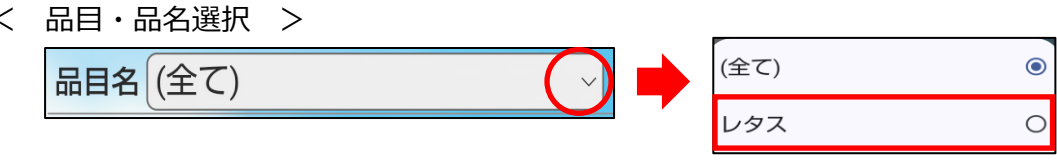

③種別選択:「月毎」… 品目計と各品名のデータを月ごとに集計し、表示します。

「合計」… 選択期間内の合計を集計し、表示します。

< 種別選択 >

種別 ●月毎 ( 合計

④「表示」:条件選択後、「表示」ボタンをクリックします。

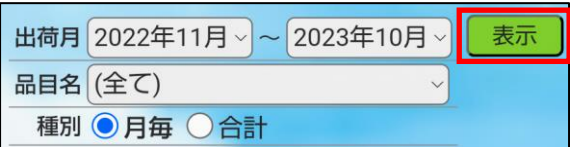

※条件を変更した場合は、再度表示ボタンをクリックしてください。

◆ 各メニューについて

【出荷表(等階級)】

出荷した作物の荷受結果を表示します。データは、精算処理後に非表示になります。(等階級精算のみ)

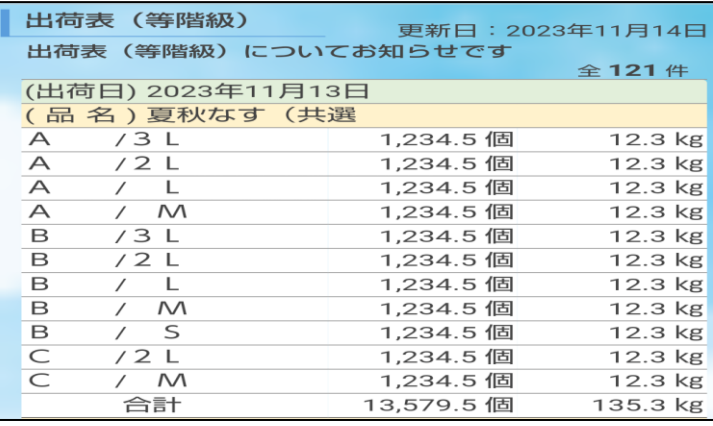

【出荷実績(月別)】

出荷作物の品目および品名ごとに、月別の数量計・精算金額明細計(精算・控除・振込)を表示します。 初期画面では、更新日から過去 1 年間の実績を表示します。(データ保存期間:更新日より 3 年間)

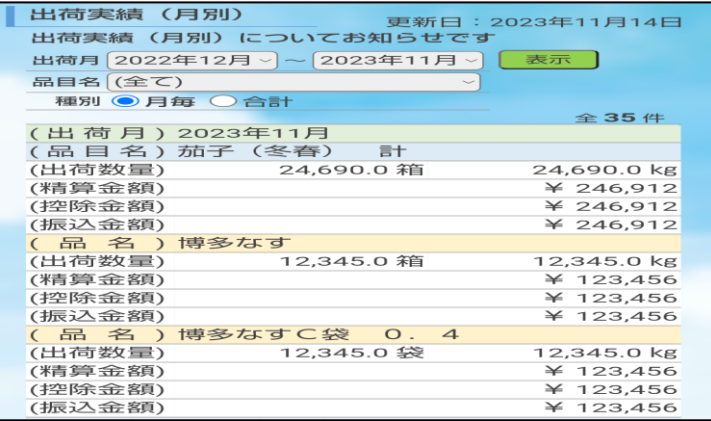

【出荷実績(日別)】

出荷作物の品名ごとに、日別の数量、単価、精算金額明細(精算・控除・振込)を表示します。初期画 面では、更新日から過去半年間の実績を表示します。(データ保存期間:更新日より 3 年間)

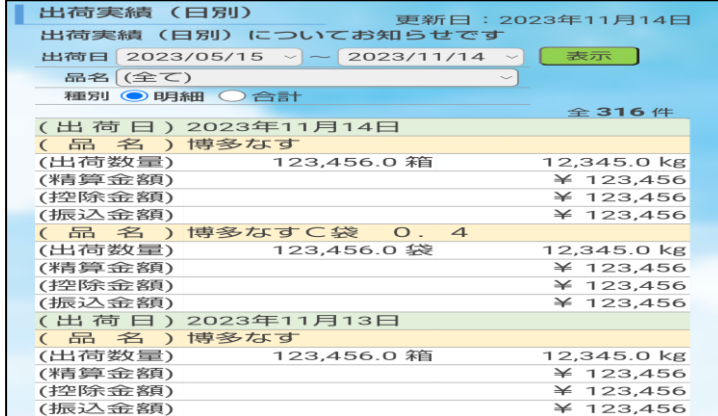

#### 【出荷実績(等階級)】

出荷作物の品名および月ごとに、等階級別の数量、単価を表示します。初期画面では、更新日から過去 1 年間の実績を表示します。(データ期間:更新日より 3 年間)

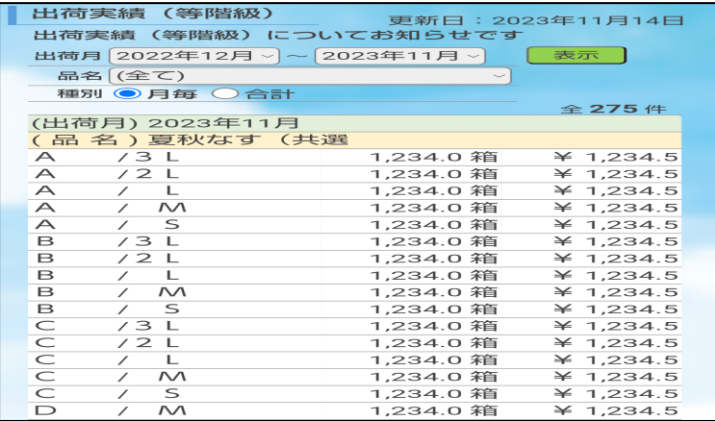

【お買い上げ明細】

管内事業所でお買い上げいただいた購入明細を表示します。初期画面では、更新日から過去 1 年間の 明細を表示します。(データ期間:更新日より 3 年間)

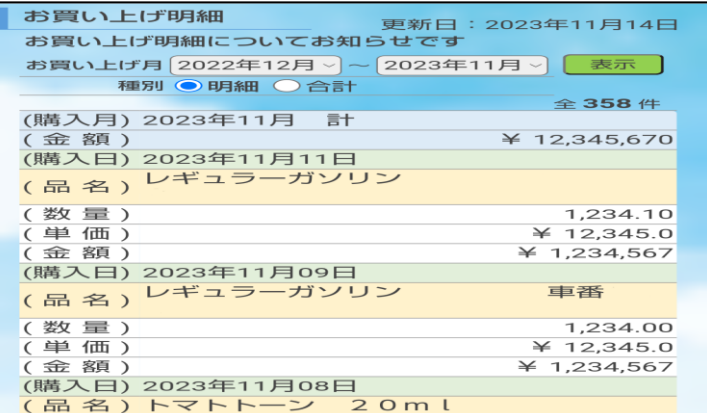

【お支払い予定明細】

今月を含む直近 3 カ月分のお支払い予定額と明細を表示します。(データ期間:更新日より 3 カ月)

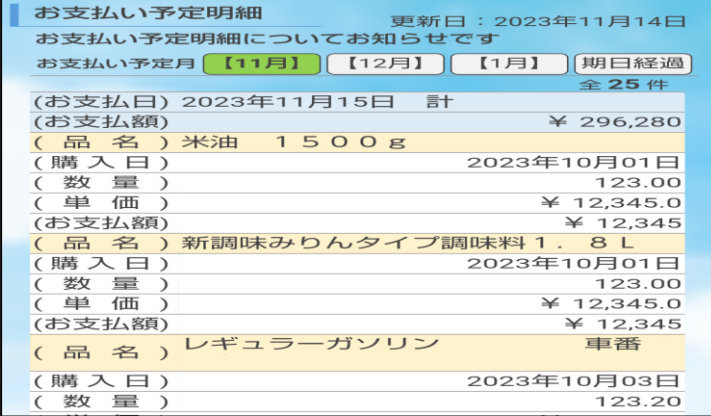

販売と購買の実績を項目ごとに、当年と前年の 2 年分を表示します。(集計期間:1 月 1 日~)

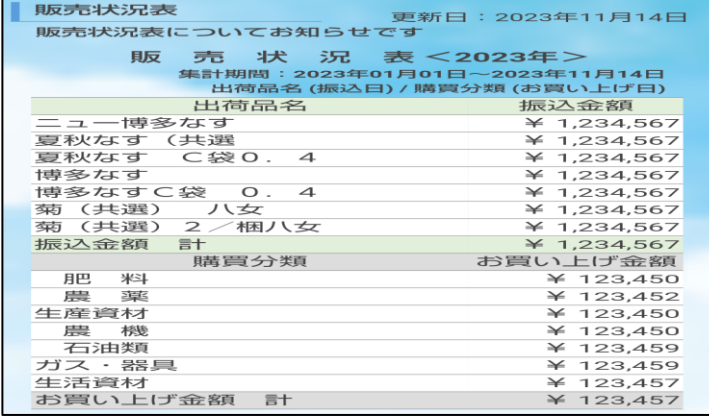

#### ◆ パスワードを変更したい場合

パスワードは、取引状況メインメニュー画面「パスワード変更」より変更が可能です。初期パスワード のままでご利用可能ですが、パスワードを変更するには、以下の作業を行ってください。

(1)メインメニューより、「パスワード変更」をクリックします。

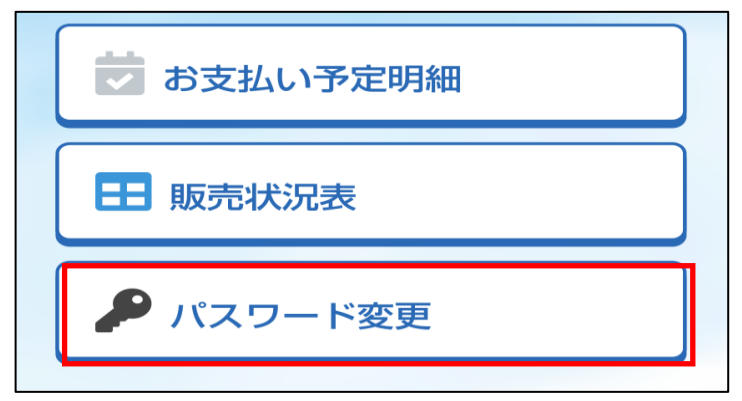

(2)パスワード変更画面が表示されます。

 現在のパスワードの入力、新パスワードと新パスワードの確認を入力してから、「変更」をクリッ クします。変更後は、自動的にログアウトしますので、新パスワードでログインしてください。

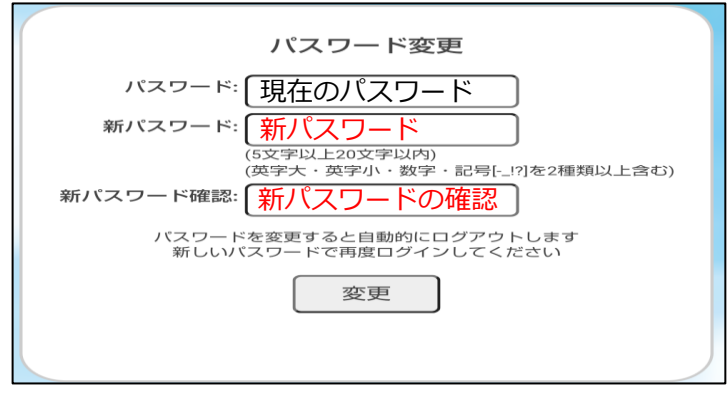

 ※パスワードは、5 文字以上 20 文字以内、英字大・英字小・数字・記号[-\_!?]を 2 種類以上含むも のを設定してください。

### アグリカードの機能説明について

5-1 機能内容

機能「アグリカード」では、JAふくおか八女管内のアグリセンターでお買い物いただく際に提示いた だくバーコードを、お手持ちのスマートフォンで表示できます。ご購入の際に提示いただく事で、スムー ズにお買い求めいただけます。

5-2 ご利用方法について

◆組合員カード(バーコード)の表示方法

(1)「農業情報配信」のトップページより、「アグリカード」をタップします。

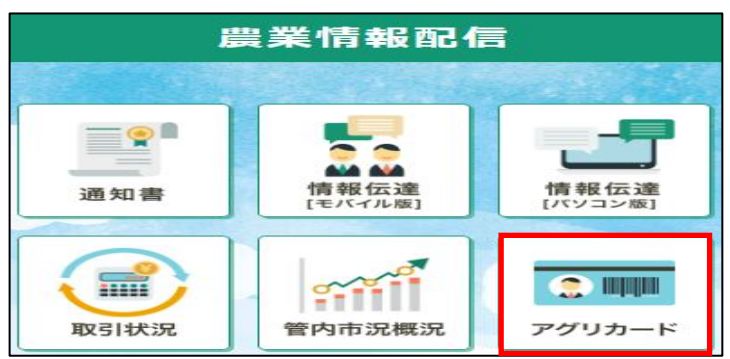

(2) 組合員マイページ (ログイン画面) が表示されます。

「農業情報配信登録通知書」に記載されている『機能「アグリカード」情報』のユーザー名とパスワ ードを入力し、「ログイン」をタップします。

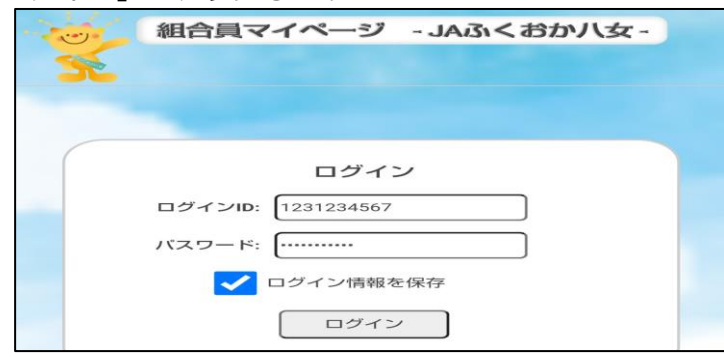

※ログインされる際に、「ログイン情報を保存」をタップし、レ点(☑)を入れていただく事で、 次回以降の入力を省略できます。

(3) 組合員カード(バーコード)が表示されます。

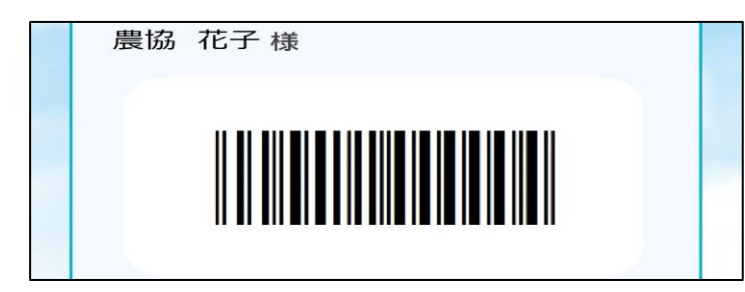

◆パスワードの変更方法

パスワードは、組合員カード画面より変更が可能です。初期パスワードのままでご利用可能ですが、パ スワードを変更するには、以下の作業を行ってください。

(1)「組合員カード表示」(バーコード)画面を開き、画面右下の「パスワード変更」をタップします。

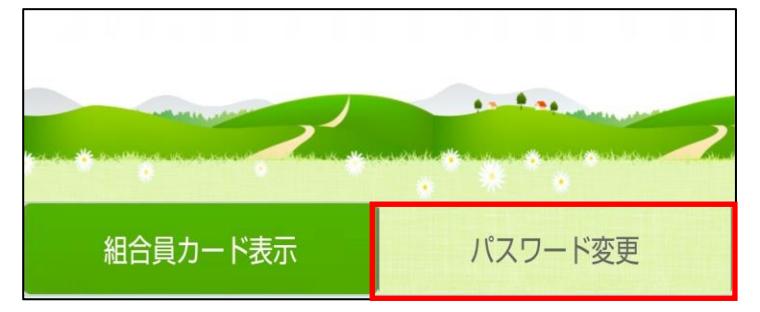

(2)「パスワード変更」画面が表示されます。

 現在のパスワードの入力、新パスワードと新パスワードの確認を入力してから、「変更」をタップ します。

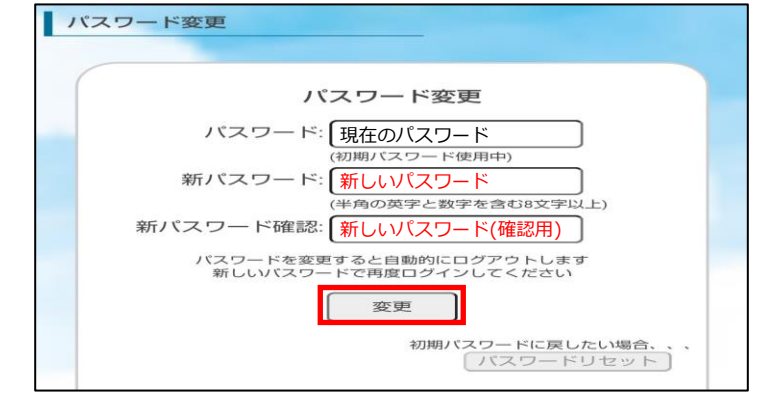

※新パスワードは、「半角英字」と「数字」の両方を含む 8 文字以上で入力してください。

(3)「パスワードを変更します。よろしいですか?」と表示されますので、「OK」をタップします。変 更後は、ログイン画面が表示されますので、ユーザー名と新しいパスワードを入力してログイン します。

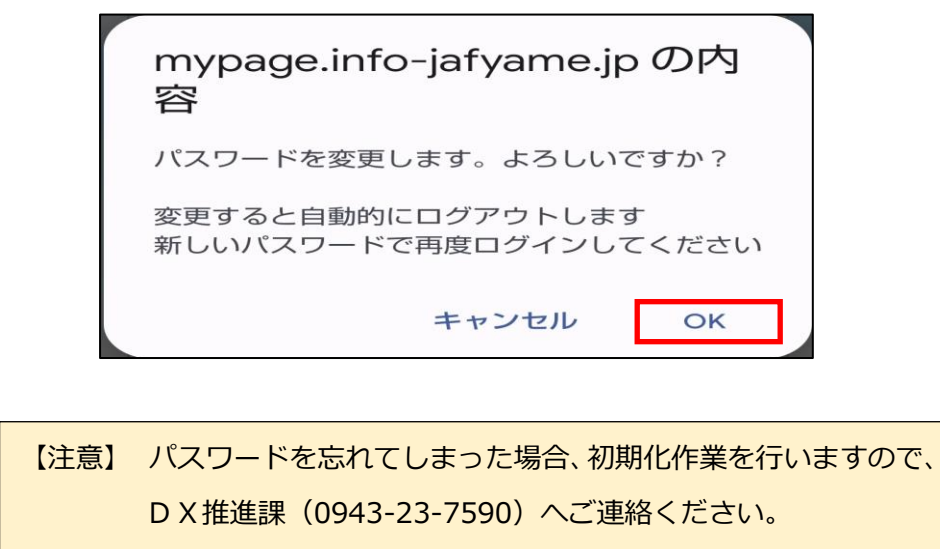

### 管内市況概況の機能説明について

#### 6-1 ご利用環境について

「管内市況概況」を閲覧いただく機器の仕様やブラウザに関して、次の環境を推奨しています。

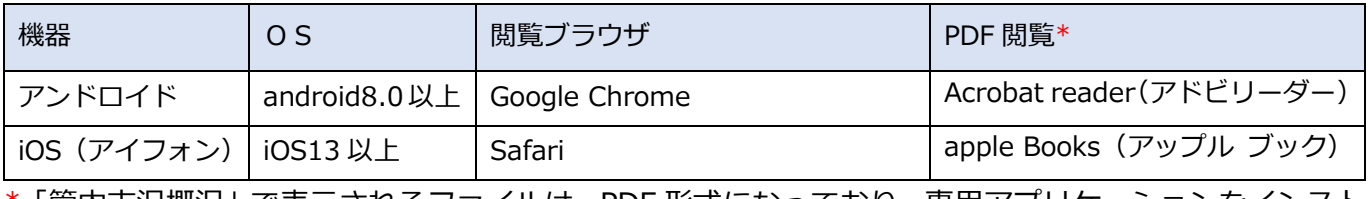

\*「管内市況概況」で表示されるファイルは、PDF 形式になっており、専用アプリケーションをインスト ールしなくても閲覧いただけます。

#### 6-2 市況概況データの閲覧

#### ◆ 市況の確認

機能「管内市況概況」では、管内集荷場より出荷された各品名の単価が照会できます。また、過去 20 日分がご確認いただけます。

画面上の日付(出荷日)をクリックすることで、市況データがご確認いただけます。

※ 画面上の日付は出荷日基準で作成しております。

※ 市況概況は市場データ到着後、日々反映されます。また、一部表示されない作物がございます。

(1)「農業情報配信」のトップページより、「管内市況概況」をクリックします。

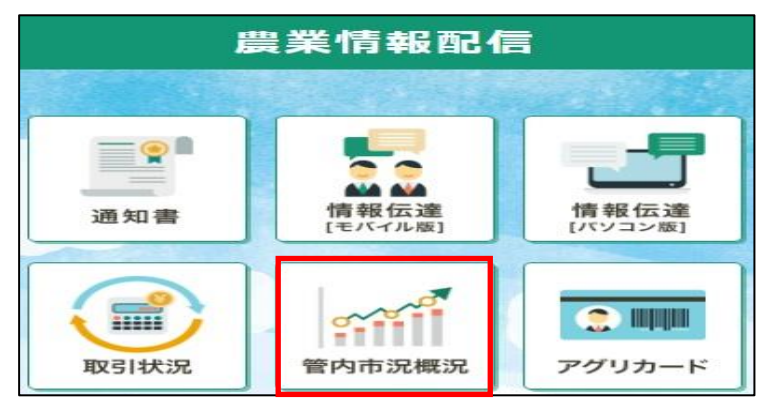

(2) ログイン画面が表示されます。

「農業情報配信登録通知書」に記載されている『機能「管内市況概況」情報』のユーザー名とパスワ ードを入力します。

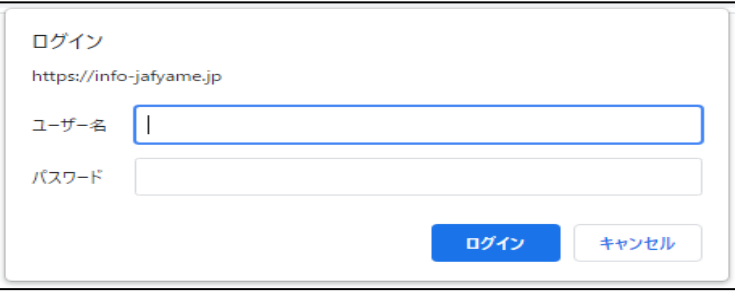

※はじめてログインされる際に、「パスワードの保存」が表示されます。保存を行うと、次回以降の入力 を省略できます。「保存」をクリックします。

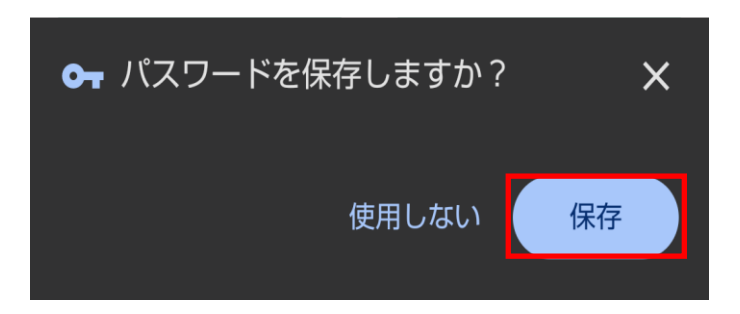

(3)「市況概況」ページが表示されますので、出荷日をクリックすると市況情報が表示されます。

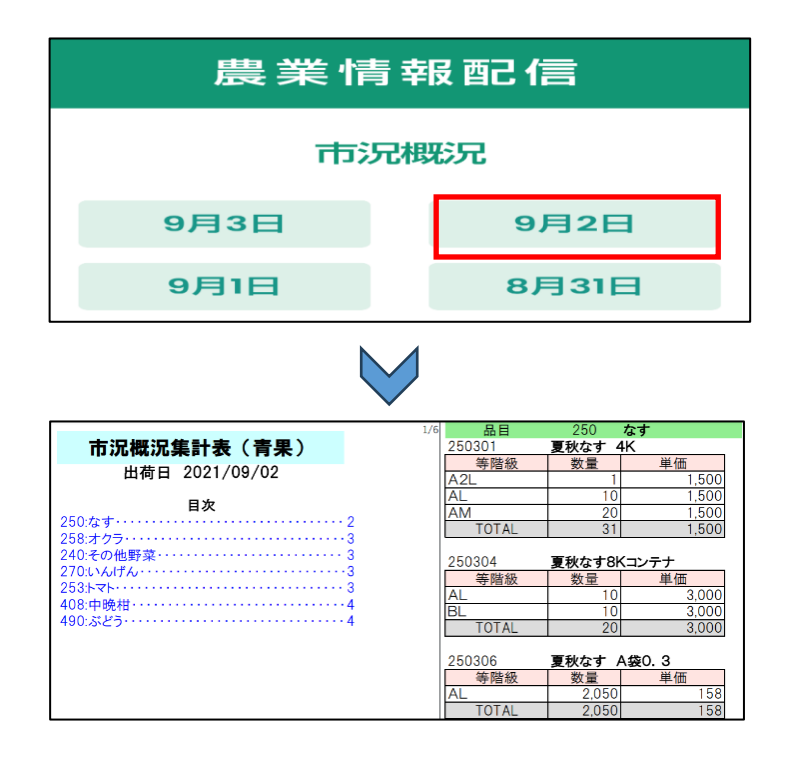

### 情報伝達の機能説明について

- 7-1 インストール方法 (※初期設定(P.3)でインストールされた場合、不要です)
- (1) 以下のQRコードをスマートフォンのカメラアプリで読み取り、インストールをタップします。

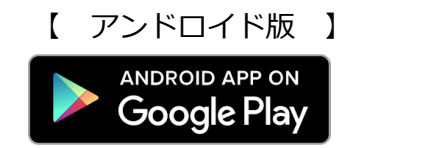

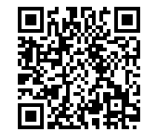

Google Play から elgana 検索!

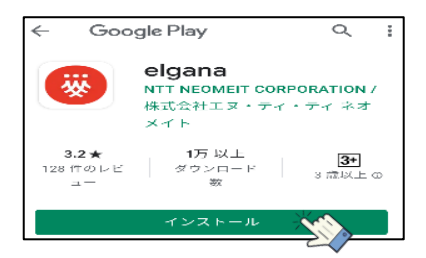

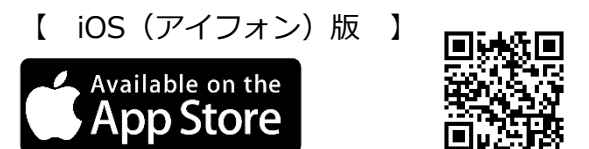

App Store から elgana 検索!

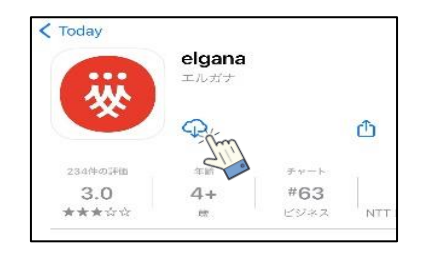

(2)インストールが完了し、スマートフォン画面に「elgana」が表示されたら完了です。

#### 7-2 ログイン方法

(1)elgana のアイコン、または情報配信メニュー内「情報伝達[モバイル版]」をタップします。

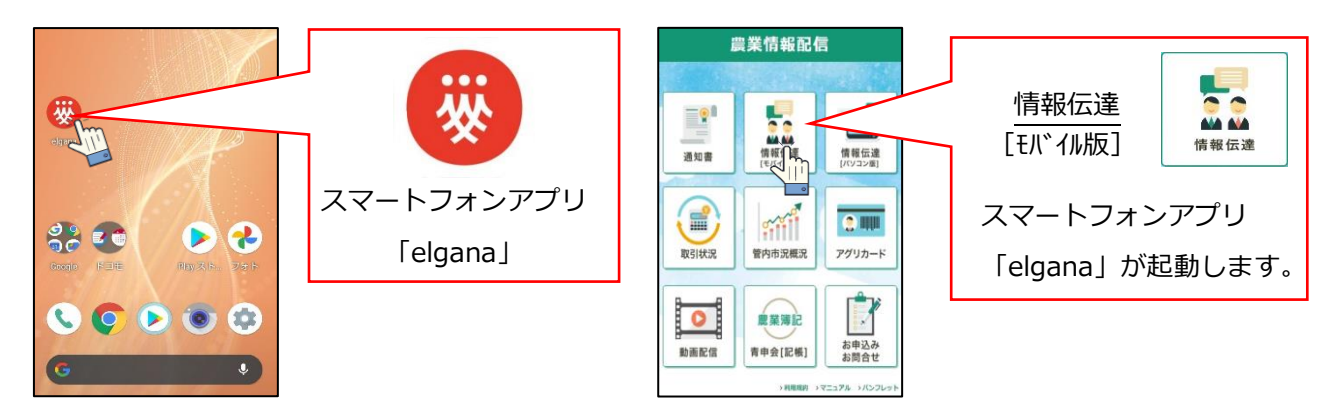

(2)ログイン画面が表示されます。「農業情報配信登録通知書」に記載されている『機能「情報伝達」 ユーザー情報』を入力します。

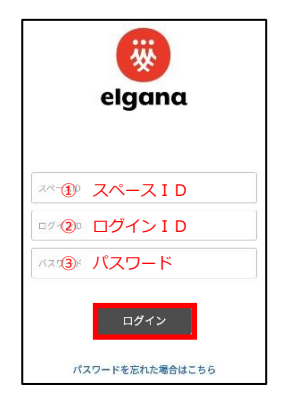

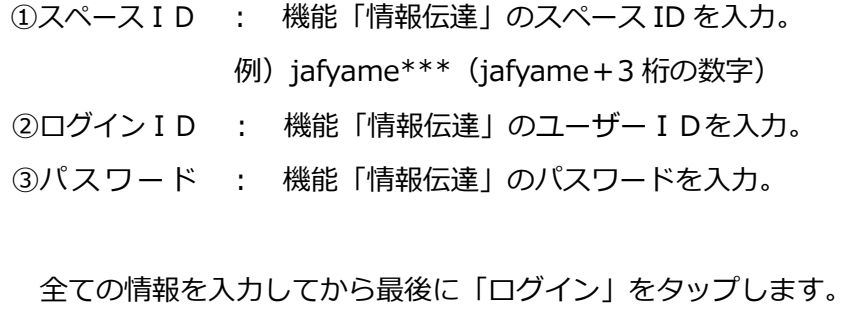

(3)「インフォメーションからのお知らせ」が表示されます。

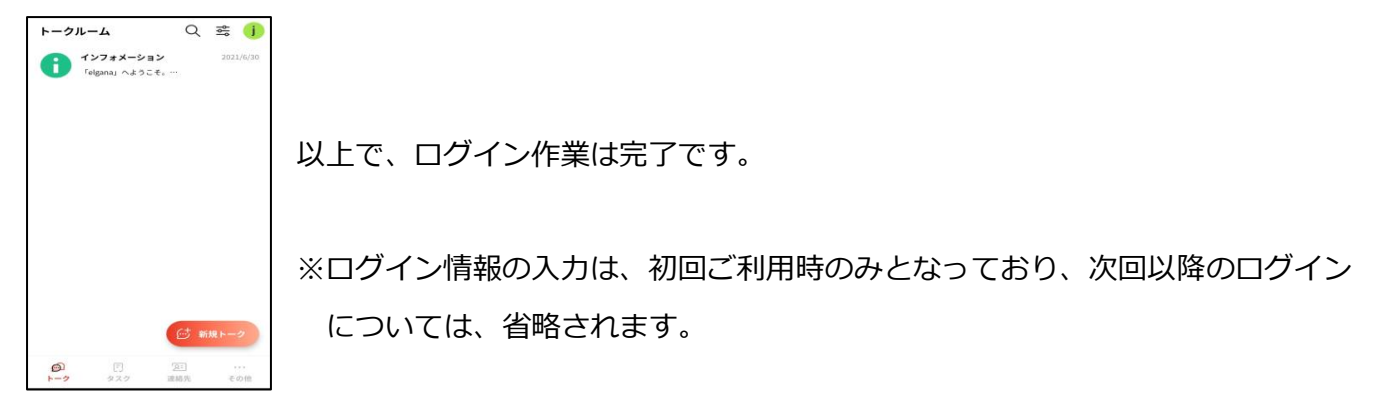

7-3 アプリ「elgana(エルガナ)」の基本的な利用方法

#### ◆ トーク機能「受信メッセージの確認」

(1)メッセージを受信すると、通知音と「新しいメッセージが届きました」と 通知が表示されます。

(2) elgana アイコンをタップし、起動します。 未読メッセージがある場合、トークルームの右側に数字が表示されます。 未読数表示のあるトークルームをタップします。

(3)受信したメッセージが表示されます。

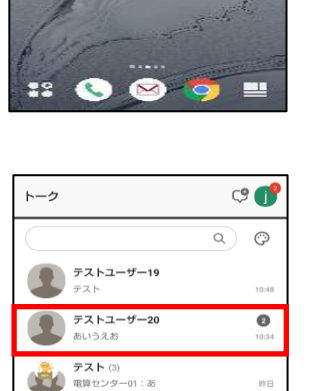

インフォメーション<br>Felgana」へようこそ。 Felg

 $\circ$ 新規トーク

O HOTA<br>S. Jos Hot – D. Statut List

 $6 - 6$ 

 $\bullet$   $\bullet$ 

**BE** 

 $\sqrt{a}$ 

 $\sqrt{K}$ 

85

攀

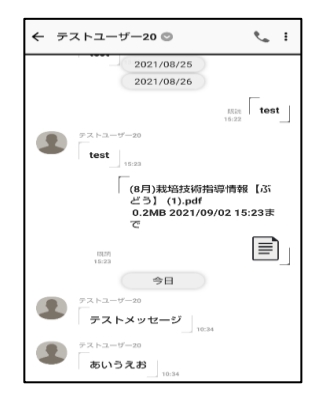

※トークルームの表示 [モバイル版]

送信メッセージは右寄せで表示されます。

受信(相手やその他のメンバー)からのメッセージは左寄せで表示されます。

◆ トーク機能「メッセージ送信」

組織部会員全体でのグループトークや限定(指定)グループトーク、1対1のトークに使用します。

- 【 営農指導員へメッセージ送信 】
- (1)「新規トーク」をタップします。

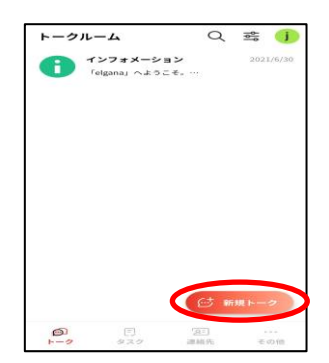

(2)画面上部「組織」より、部会名を選択して、次にJA指導員グループを選択して、最後に名前の右 側□にチェックを付けます。

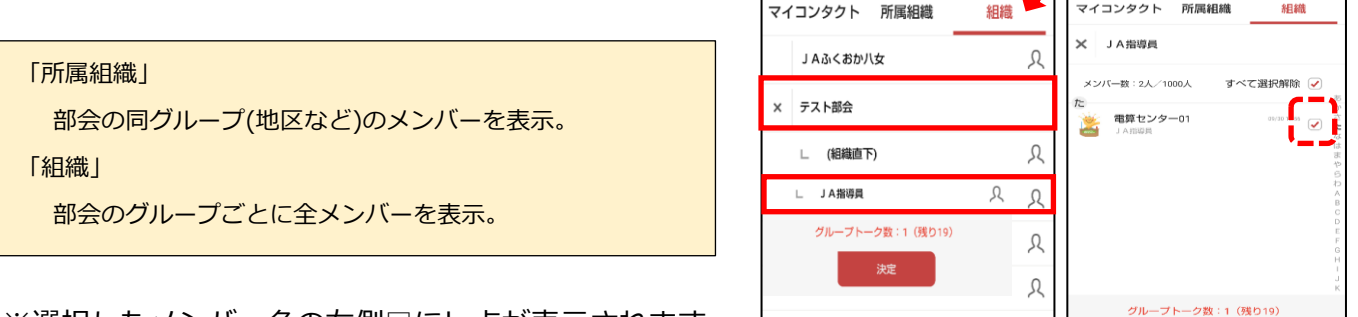

□ 星野

- ※選択したメンバー名の右側□にレ点が表示されます。
- (3)「次へ」をタップして、次に「作成する」をタップ します。

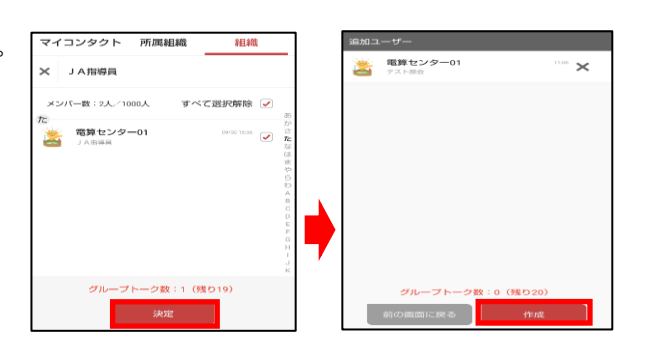

 $\lambda$ 

- (4)専用トークルームが作成されたら、トークをご利用になれます。
- (5)メッセージを削除する場合、誤って送信したメッセージを長押ししてから、 「削除」をタップする事でメッセージ削除されます。

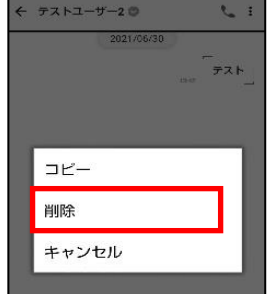

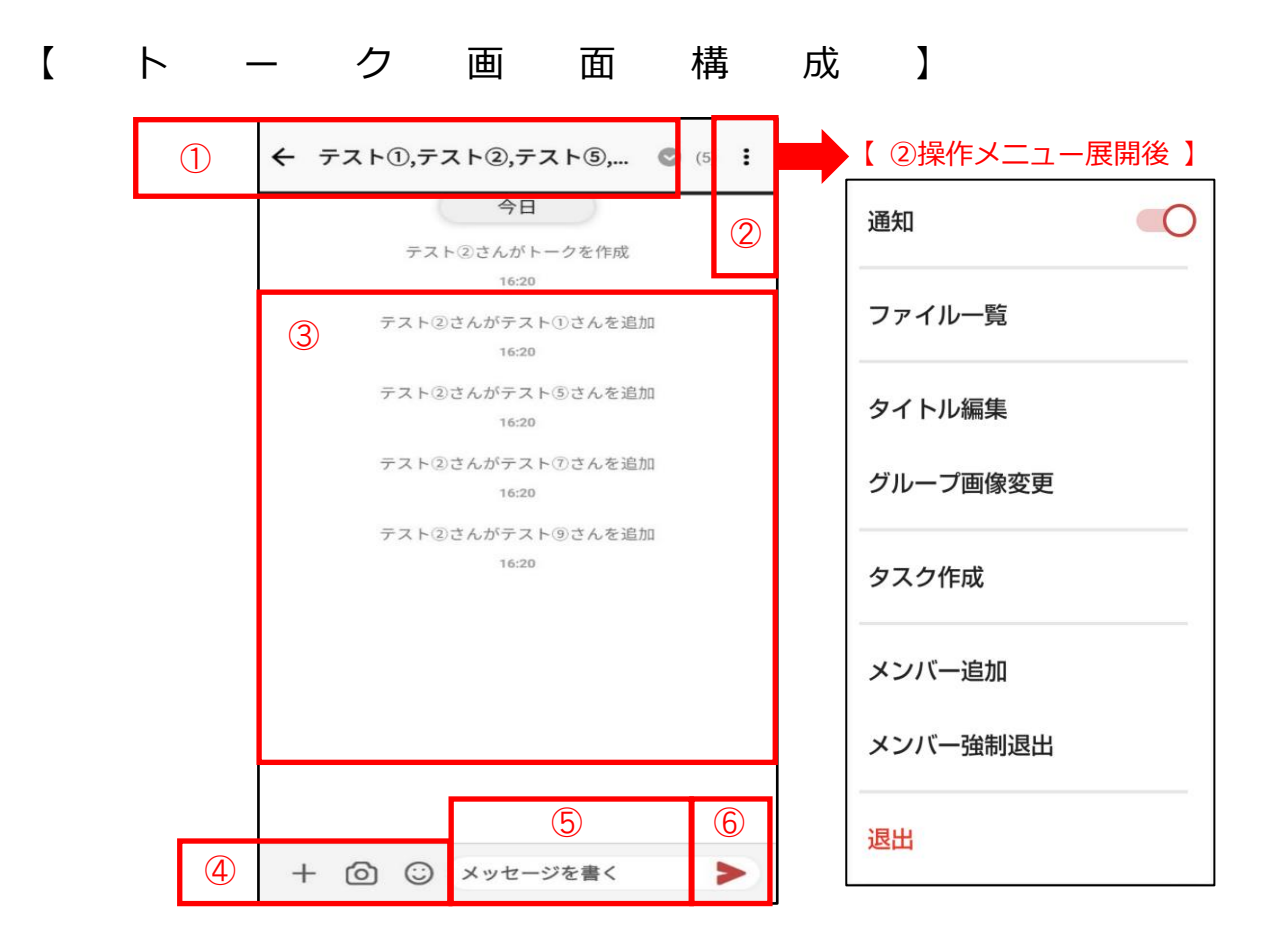

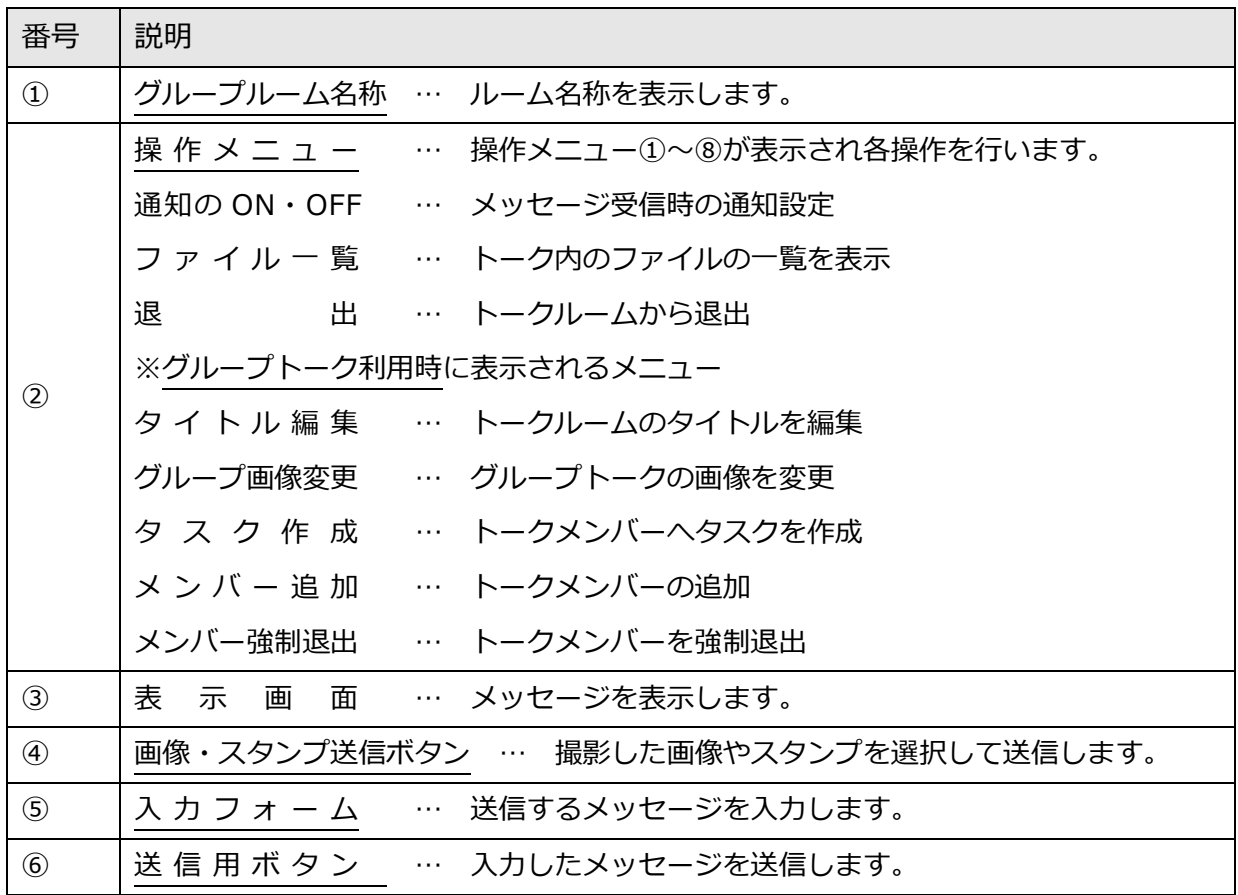

#### 7-4 ユーザー情報を切り替える場合(複数の組織部会に所属の場合)

複数の組織部会に所属されている場合は、ユーザー情報の切り替えが必要になります。

(1)画面右上「スペース ID 情報」をタップします。  $\mathbb{P}$  $\times$ ワークスペース一覧 (2)画面右上「追加」をタップします。 jafyame-haishin iafvame-haishin / 0000001 ← アカウント設定 (3)現在、ログインされている組織部会と別の「情報伝達」ユーザー情報を

入力完了後、「ログイン」をタップします。

入力します。

- (4)「ワークスペースの表示名を入力してください。」と表示されたら、枠内の 文字を削除し、部会名を入力し、「登録する」をタップします。 ※ユーザー情報切り替え時の表示名称となります。
- (5) 別組織部会の「情報伝達」画面へログインすると、「インフォメーション」が表示されます。
- ※スペースIDの切り替え方法について 画面右上「スペース ID 情報」をタップすることで、組織部会「情報伝達」 を切り替え画面が表示されます。

表示名称を変更したい場合は、表示名を長押ししてから、「名称変更」を 行ってください。

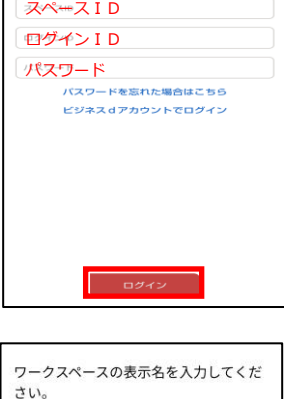

登録す

jafyame010

キャンセル

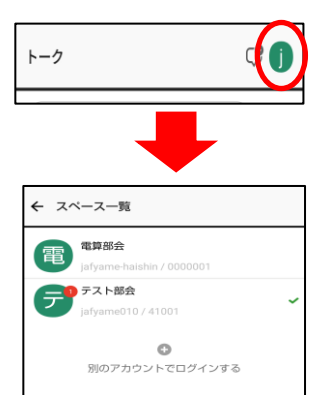

I.

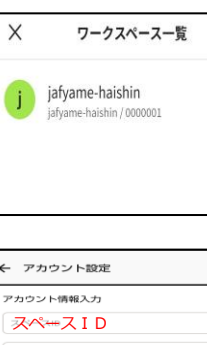

トークルーム

 $\alpha$  $\overline{\circ}^{\circ}$ Œ

追加

#### 7-5 パスワードの変更方法

(1)トップ画面下部「その他」をタップし、次に「環境設定」をタップします。

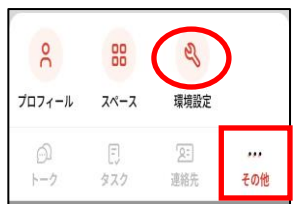

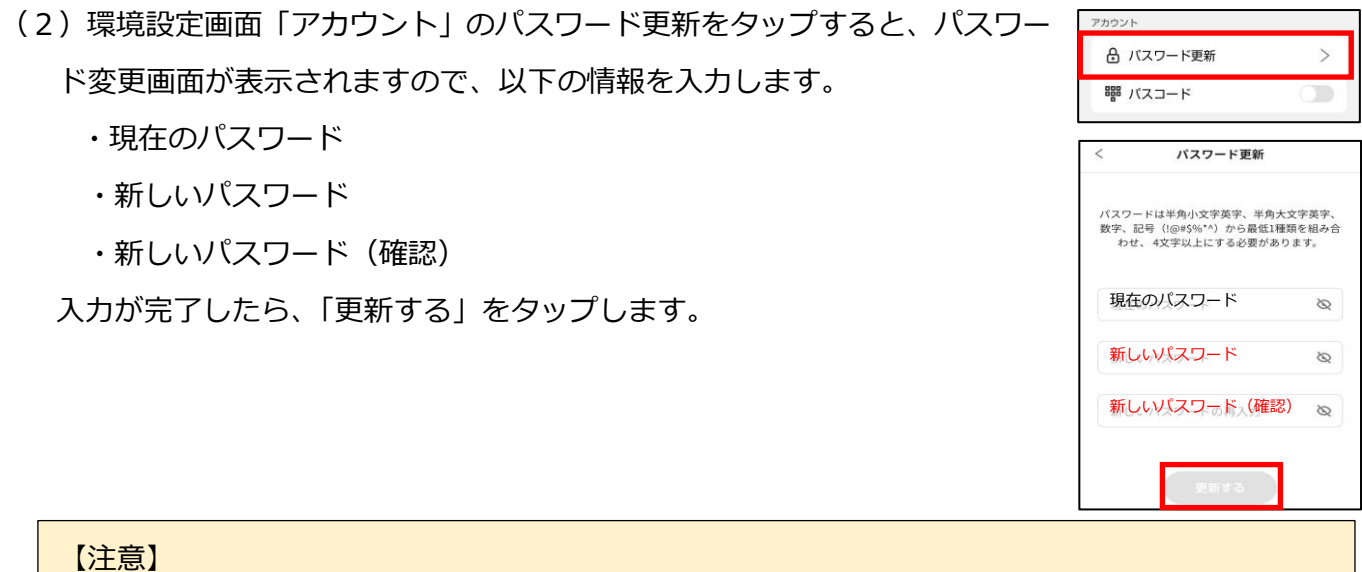

・スマートフォンの機種変更やログアウトを行った際にパスワードが必要となります。変更された パスワードは、忘れないようにしてください。

- ・パスワードを忘れてしまった場合、パスワードの初期化作業を行いますので、DX推進課 (0943-23-7590)へご連絡ください。
- 7-6 ログアウトする場合
- (1)トップ画面下部「その他」をタップし、次に「環境設定」をタップします。

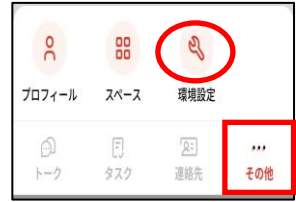

(2)環境設定画面下部の「ログアウト」をタップします。ログアウトの 確認が表示されますので、「ログアウトする」をタップします。

ログアウト後、ログイン画面が表示されます。 次回利用時は、ログイン情報の入力が必要となります。

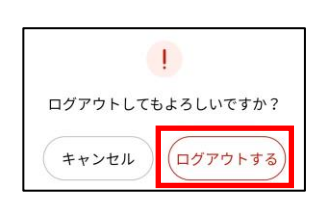

# Q&A[通知書]よくあるご質問

【通知書】機能

スマートフォンで閲覧すると、文字が見づらいのですが?

**A.**配信される帳票が横向きのレイアウトで作成されており、画面が縮小して表示される ためと思われます。スマートフォンの「画面の自動回転」機能をオンにしていただき、スマ ートフォンを横に傾けることで、帳票が見やすくなります。

なお、実績の確認は、【取引状況】機能をご利用いただく事で、スマートフォンでも見やす い文字サイズとなっております。また、条件抽出機能(出荷期間や品名の絞込)もございま すので、ぜひご活用ください。

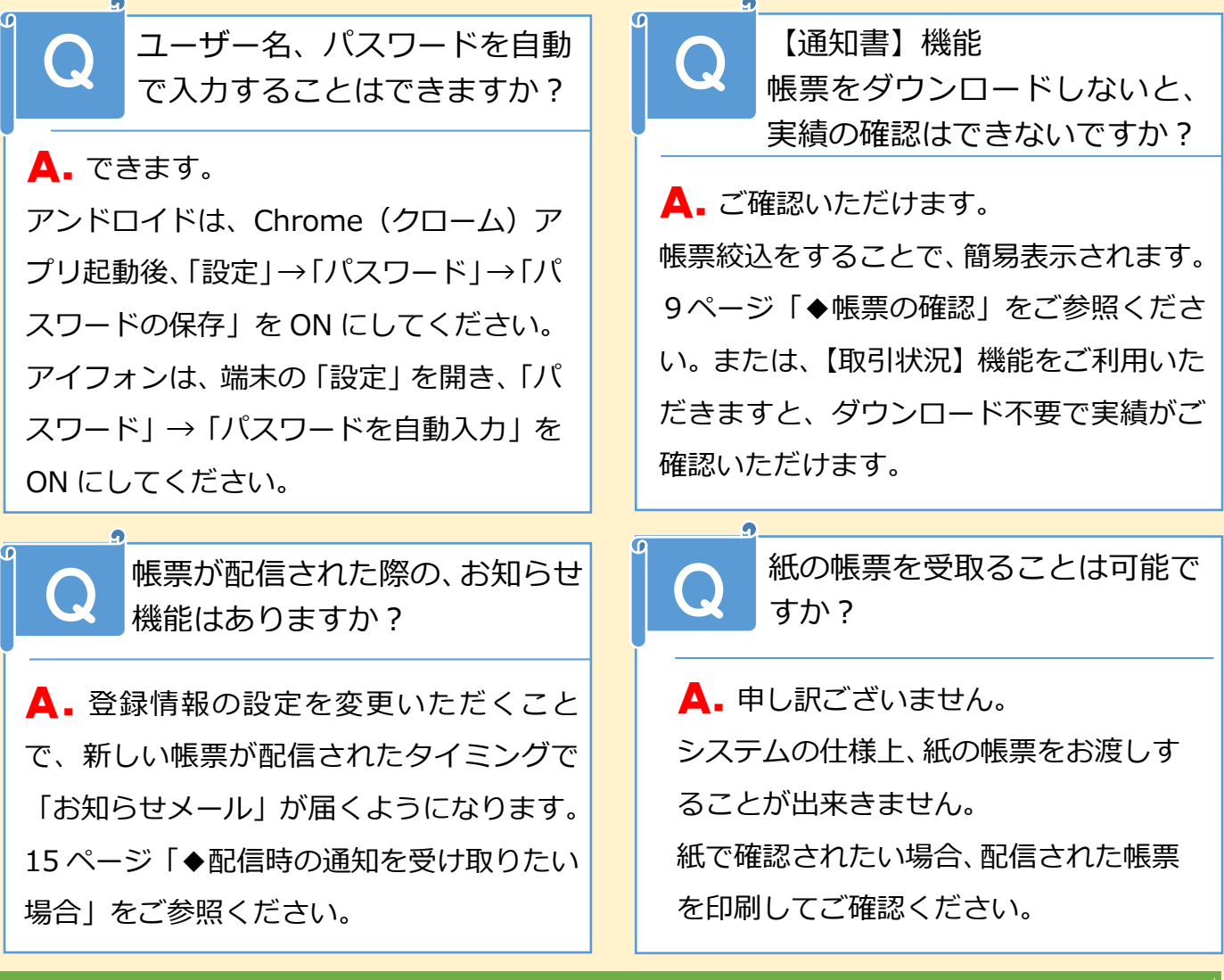

### お 問 合 せ は こ ち ら ま で

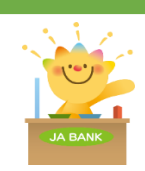

**JAふくおか八女 DX推進課** 電話受付:(平日)9 時~17 時まで 電話 : 0943-23-7590 携帯 : 080-9245-0166(担当者)